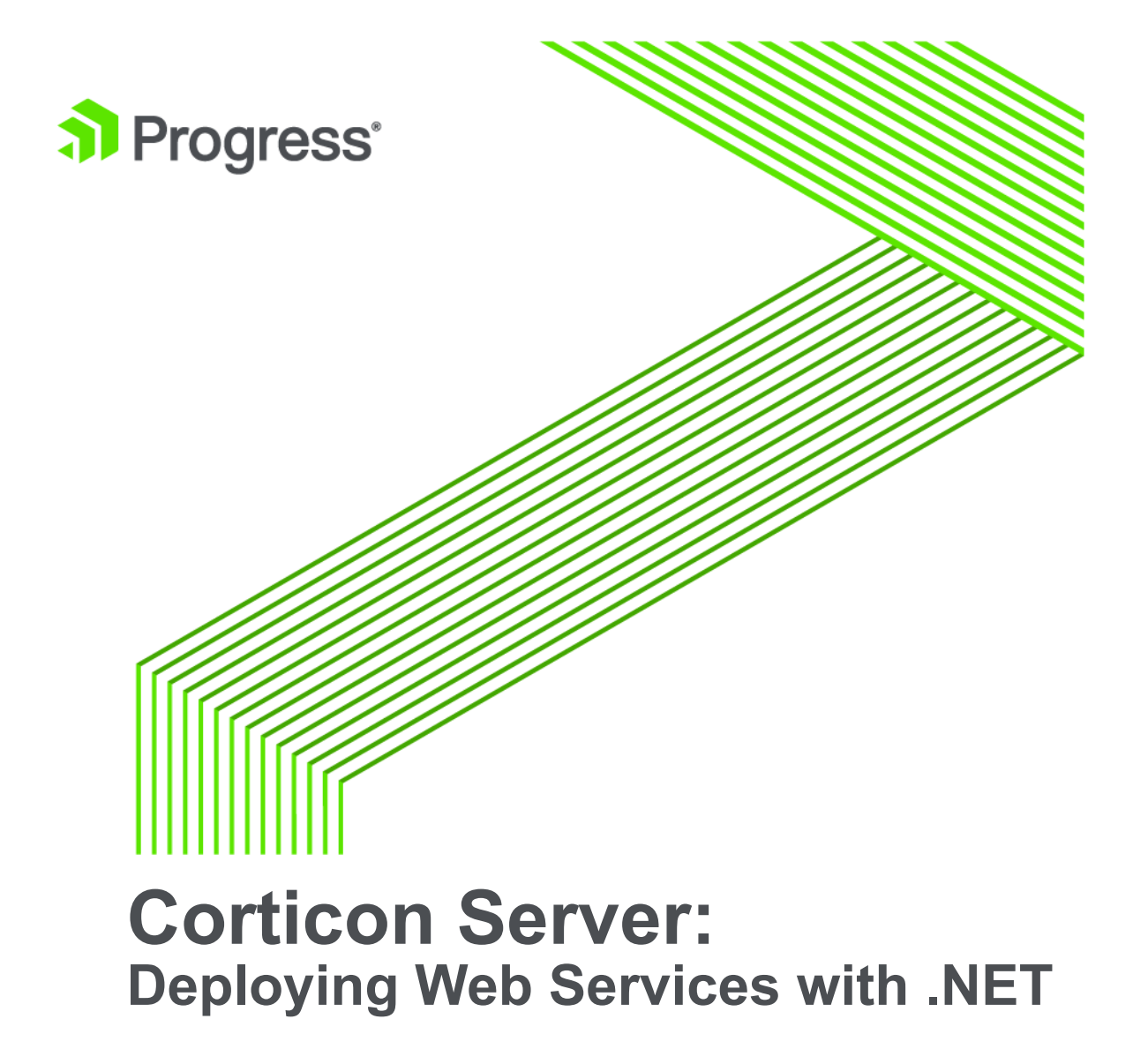

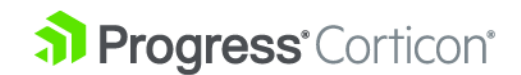

# **Notices**

### **Copyright agreement**

© 2016 Progress Software Corporation and/or one of its subsidiaries or affiliates. All rights reserved.

These materials and all Progress® software products are copyrighted and all rights are reserved by Progress Software Corporation. The information in these materials is subject to change without notice, and Progress Software Corporation assumes no responsibility for any errors that may appear therein. The references in these materials to specific platforms supported are subject to change.

Business Making Progress, Corticon, DataDirect (anddesign), DataDirect Cloud, DataDirect Connect, DataDirect Connect64, DataDirect XML Converters, DataDirect XQuery, Deliver More Than Expected, Icenium, Kendo UI, Making Software Work Together, NativeScript, OpenEdge, Powered by Progress, Progress, Progress Software Business Making Progress, Progress Software Developers Network, Rollbase, RulesCloud, RulesWorld, SequeLink, Sitefinity (and Design), SpeedScript, Stylus Studio, TeamPulse, Telerik, Telerik (and Design), Test Studio, and WebSpeed are registered trademarks of Progress Software Corporation or one of its affiliates or subsidiaries in the U.S. and/or other countries. AccelEvent, AppsAlive, AppServer, BravePoint, BusinessEdge, DataDirect Spy, DataDirect SupportLink, Future Proof, High Performance Integration, OpenAccess, ProDataSet, Progress Arcade, Progress Profiles, Progress Results, Progress RFID, Progress Software, ProVision, PSE Pro, SectorAlliance, Sitefinity, SmartBrowser, SmartComponent, SmartDataBrowser, SmartDataObjects, SmartDataView, SmartDialog, SmartFolder, SmartFrame, SmartObjects, SmartPanel, SmartQuery, SmartViewer, SmartWindow, WebClient, and Who Makes Progress are trademarks or service marks of Progress Software Corporation and/or its subsidiaries or affiliates in the U.S. and other countries. Java is a registered trademark of Oracle and/or its affiliates. Any other marks contained herein may be trademarks of their respective owners.

Please refer to the Release Notes applicable to the particular Progress product release for any third-party acknowledgements required to be provided in the documentation associated with the Progress product.

# **Table of Contents**

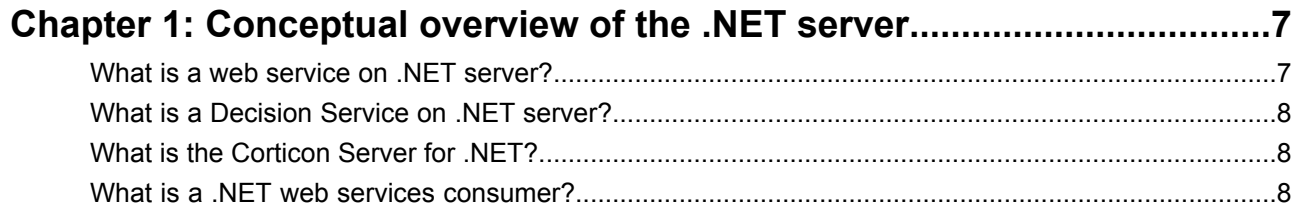

## **Chapter 2: Getting started with Corticon Server for [.NET..........................9](#page-8-0)** Testing the [configuration.........................................................................................................................9](#page-8-1)

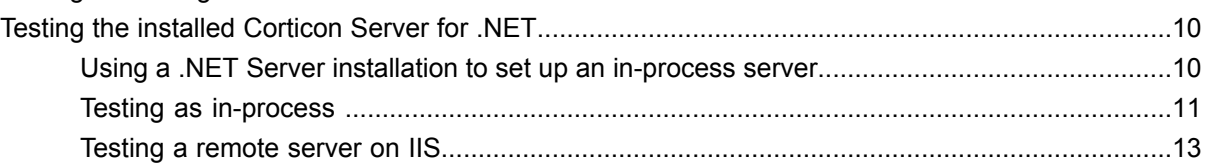

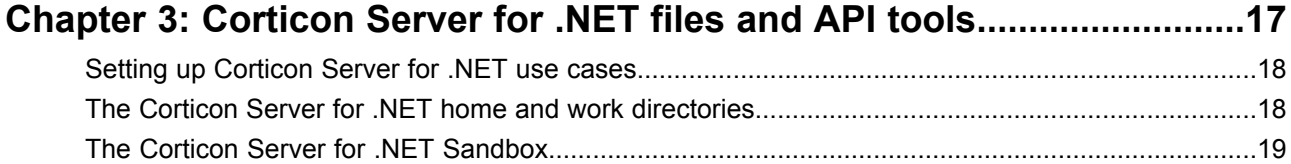

## **Chapter 4: Deploying a Ruleflow to the Corticon Server for [.NET..........21](#page-20-0)**

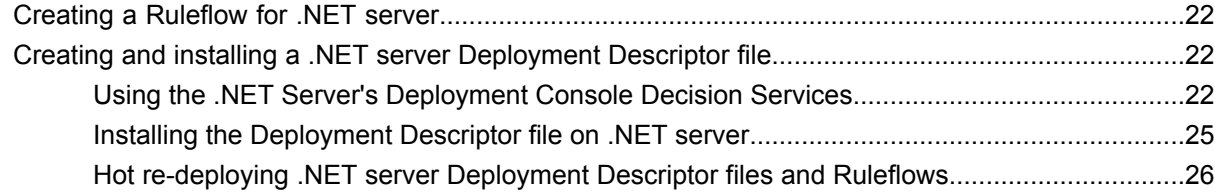

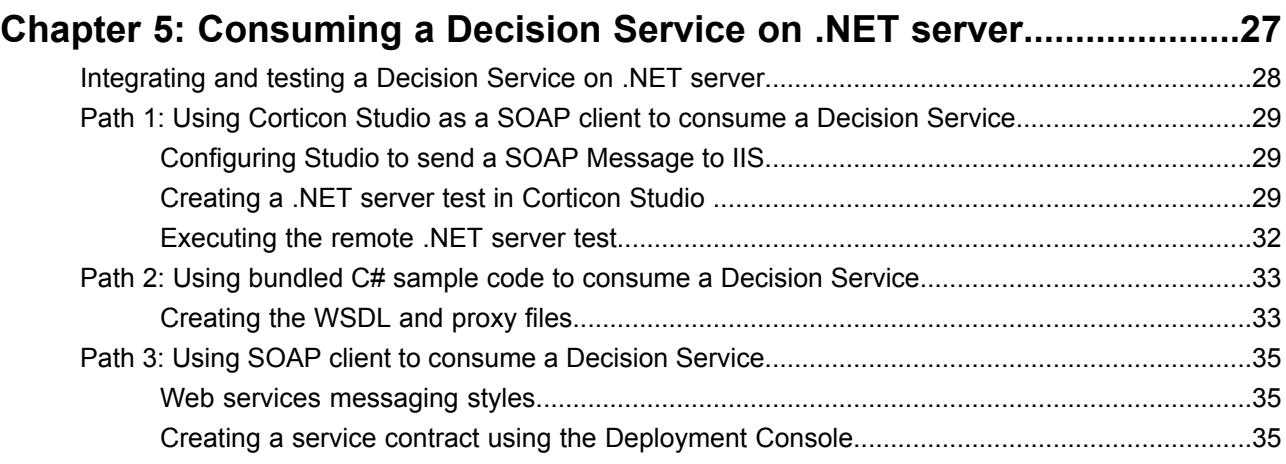

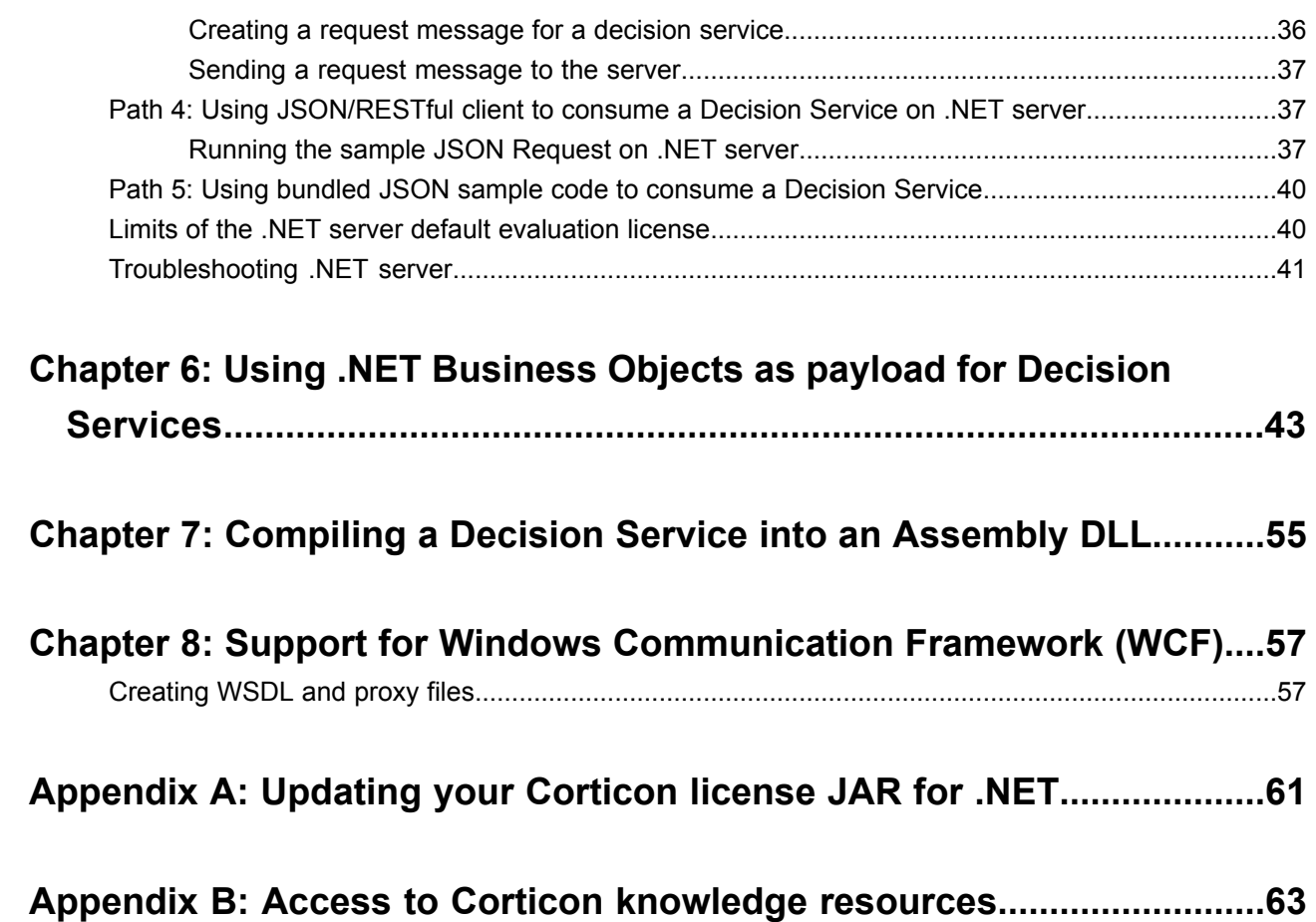

# **1**

# <span id="page-6-0"></span>**Conceptual overview of the .NET server**

This guide describes concepts and procedures for running the Corticon Server for .NET as a web services server, deploying Ruleflows to the Server, exposing the Ruleflows as Decision Services and testing them with document-style SOAP requests. There are other installation, deployment and integration options available beyond the SOAP/Web Services method described here, including Java-centric options using Java objects and APIs. Moredetailedinformationonallavailable methods is containedinthe *Server Integration & Deployment Guide*.

For details, see the following topics:

- What is a web service on .NET [server?](#page-6-1)
- What is a [Decision](#page-7-0) Service on .NET server?
- What is the [Corticon](#page-7-1) Server for .NET?
- <span id="page-6-1"></span>What is a .NET web services [consumer?](#page-7-2)

# **What is a web service on .NET server?**

**From the business perspective:** A Web Service is a software asset that automates a task and can be shared, combined, used, and reused by different people or systems within or among organizations.

**From the information systems perspective:** A Web service is a software system designed to support interoperable machine-to-machine interaction over a network. It has an interface described in a machine-processable format (specifically WSDL). Other systems interact with the Web Service in a manner prescribed by its description using SOAP-messages, typically conveyed using HTTP with an XML serialization in conjunction with other Web-related standards. [From [http://www.w3c.org.](http://www.w3c.org)]

# <span id="page-7-0"></span>**What is a Decision Service on .NET server?**

A Decision Service automates a discrete decision-making task. It is implemented as a set of business rules and exposed as a web service (or Java component or .NET library). By definition, the rules within a Decision Service are complete and unambiguous; for a given set of inputs, the Decision Service addresses every logical possibility uniquely, ensuring "decision integrity".

A Ruleflow is built in Corticon Studio. Once deployed to the Corticon Server for .NET, it becomes a Decision Service.

# <span id="page-7-1"></span>**What is the Corticon Server for .NET?**

Corticon Servers implement web services for business rules defined in Corticon Studios.

The Corticon Server for .NET is a high-performance, scalable and reliable system resource that manages pools of Decision Services and executes their rules against incoming requests. The Corticon Server for .NET can be easily configured as a web services server, which exposes the Decision Services as true web services.

Corticon Server is provided in two installation sets: Corticon Server for Java, and Corticon Server for .NET.

- The **Corticon Server for deploying web services with .NET** -- the product documented here -- facilitates deployment on Windows .NET framework and Microsoft Internet Information Services (IIS) that are packaged in the supported operating systems. The .NET server has its own installer and documentation. See *Deploying Web Service with NFT* for more information.
- The **Corticon Server for deploying web services with Java** is supported on various application servers, databases, and client web browsers. After installation on a supported Windows platform, that server installation's deployment artifacts can be redeployed on various UNIX and Linux web service platforms. See the Progress Software web page Progress Corticon 5.6 - [Supported](https://documentation.progress.com/output/Corticon/5.6.0/redirectors/supported-platforms.html) Platforms Matrix for more information.

# <span id="page-7-2"></span>**What is a .NET web services consumer?**

A Web Services Consumer is a software application that makes a request to, and receives a response from, a web service. Most modern application development environments provide native capabilities to consume web services, as do most modern Business Process Management Systems.

# <span id="page-8-0"></span>**Getting started with Corticon Server for .NET**

## **Installing Corticon Server for .NET**

First, you must download and install Corticon Server for .NET on your designated Windows server machine. See the *Corticon Installation Guide* for details.

The Installation Guide's "System Requirements" topic describes the access to supported platforms and access to the procedures for optimal setup of the appropriate .NET Framework and Internet Information Services (IIS) on the target machine.

Refer to the Progress Software web page Progress Corticon 5.6 - [Supported](https://documentation.progress.com/output/Corticon/5.6.0/redirectors/supported-platforms.html) Platforms Matrix for information on supported .NET Framework and IIS versions, and the Corticon Knowledgebase articles [Steps](http://knowledgebase.progress.com/articles/Article/Steps-to-set-up-IIS-7-5-on-Windows-Server-2008-or-Windows-7-for-Corticon-NET-Server-5-x) to set up IIS 7.5 on [Windows](http://knowledgebase.progress.com/articles/Article/Steps-to-set-up-IIS-7-5-on-Windows-Server-2008-or-Windows-7-for-Corticon-NET-Server-5-x) Server 2008 or Windows 7 for Corticon Server for .NET 5.x and [Steps](http://knowledgebase.progress.com/articles/Article/Steps-to-set-up-IIS-8-0-and-8-5-on-Windows-Server-2012-R1-and-R2-for-Corticon-NET-Server-5-x) to set up IIS 8.0 and 8.5 on [Windows](http://knowledgebase.progress.com/articles/Article/Steps-to-set-up-IIS-8-0-and-8-5-on-Windows-Server-2012-R1-and-R2-for-Corticon-NET-Server-5-x) Server 2012 R1 and R2 for Corticon Server for .NET 5.x for detailed setup instructions.

For details, see the following topics:

- <span id="page-8-1"></span>**Testing the [configuration](#page-8-1)**
- Testing the installed [Corticon](#page-9-0) Server for .NET

# **Testing the configuration**

With Corticon Server for .NET installed in IIS, it is a good practice to test the remote server setup to ensure it is running and listening. At this point, no Decision Services have been deployed, so Corticon Server for .NET is not yet ready to process transactions.

In a browser, access the following URLs (assuming that IIS is running on its default port 80):

• http://localhost/axis/services/CorticonAdmin.asmx

- http://localhost/axis/services/Corticon.asmx
- http://localhost/axis/services/CorticonExecute.asmx

Selecting any of these URLs displays a web page in the following format:

#### **Figure 1: Testing the Corticon Web Service**

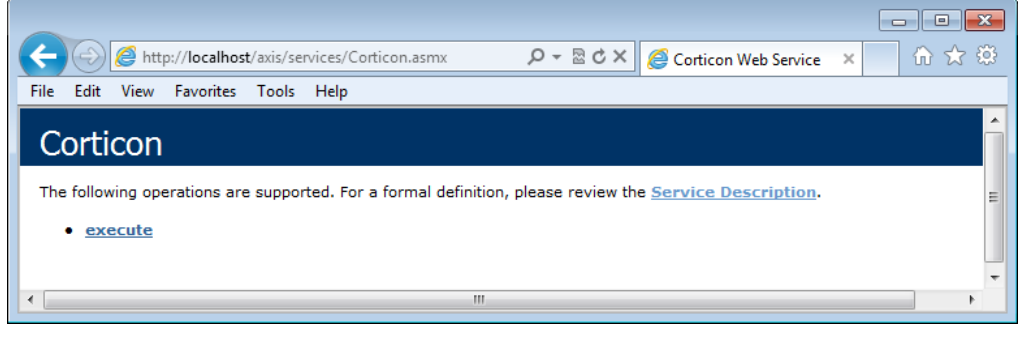

<span id="page-9-0"></span>**Note:** If you do not see appropriate test info, choose **Refresh** in your browser to clear any cached references.

# **Testing the installed Corticon Server for .NET**

<span id="page-9-1"></span>With Corticon Server installed in the .NET environment, it is useful to test the installation to ensure Corticon Server is running and listening. At this point, no Decision Services have been deployed, so Corticon Server is not ready to process transactions. However, the Corticon Server API set contains administrative methods that interrogate it and return status information. Several tools are provided to help you perform this test.

## **Using a .NET Server installation to set up an in-process server**

If you choose to manage Corticon Server for .NET in-process via your client application or via a custom container, you are taking responsibility for many of the tasks that are normally performed by a web or application server. But by doing it in your own code, you can optimize your environment and eliminate unneeded overhead. This can result in much smaller footprint installations and faster performance.

Because Corticon Server is a set of classes, it can easily be deployed in-process in an application. When deployed in-process, the following tasks are the responsibility of the client application:

- Management of application settings, ensuring the base set of Corticon Server classes is properly referenced.
- Lifecycle management, including server startup/shutdown
- Security (if needed)

Corticon Server can also be installed into a custom container within any application. It has a small footprint and thus can be installed into client applications including browser-based applications, laptops and mobile devices.

For step-by-step instructions on using the Installer to gain access to Corticon Server's core files, see *"Running the Server and Web Console installer wizard"* in the *Corticon Installation Guide*.

Installation in-process or in a custom container involves these basic steps:

1. Place the following Corticon Server directories and their contents in a directory that is accessible by the application container.

- /bin
- $\bullet$  /lib
- /conf

2. Configure the application to reference all DLL files located in the /bin directory.

- 3. Write code that:
	- Initializes Corticon Server
	- Sets the following three environment variables:
		- CORTICON HOME The explicit path that is the root for /bin, /lib, and /conf.
		- CORTICON WORK DIR The explicit path to the working directory
		- CORTICON LICENSE The explicit path to the CcLicense.jar file.
	- Deploys the Decision Services into the Corticon Server
	- Requests a decision by marshaling the data payload and then invoking the relevant Corticon Decision Service
	- Processes the response from the Decision Service.

<span id="page-10-0"></span>Sample code is provided that demonstrates an in-process deployment of Corticon Server for .NET. This code is packaged as the executable Corticon-Api-Inprocess-Test.exe in the [CORTICON HOME]\Server .NET\samples\bin directory.

## **Testing as in-process**

Sample code is provided that demonstrates an in-process deployment of Corticon Server for .NET. This code is packaged as the executable Corticon-Api-Inprocess-Test.exe in the [CORTICON HOME]\Server .NET\samples\bin directory.

The API in-process test opens a Windows console and displays the API menu, as shown below:

#### **Figure 2: Top Portion of the .NET Server in-process API console**

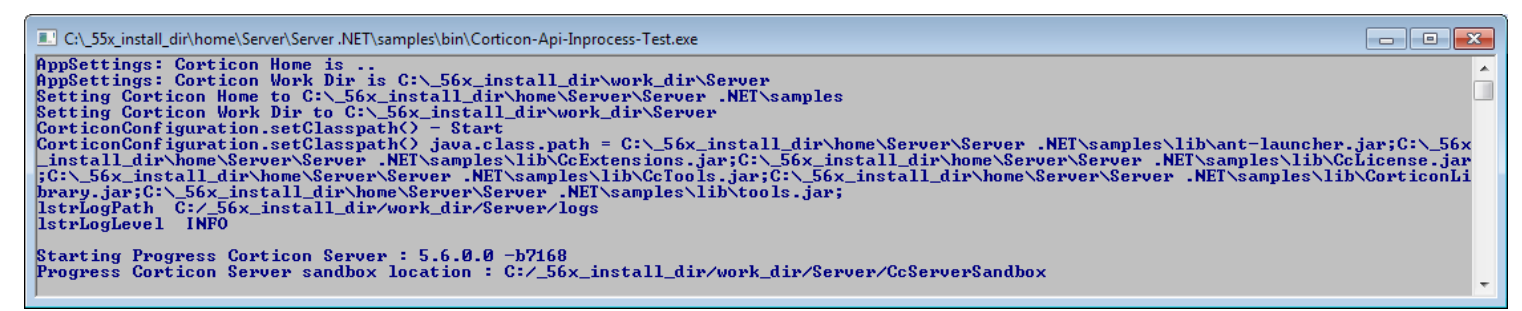

The menu displayed in the Windows console is too large to fit on a single printed page, so it has been divided into two screenshots here. In the upper portion of the Windows console, shown in the figure above, the class loading process is visible. Once all classes are loaded, Corticon Server for .NET starts up in the IIS.

#### **Figure 3: Lower Portion of the .NET Server in-process API console**

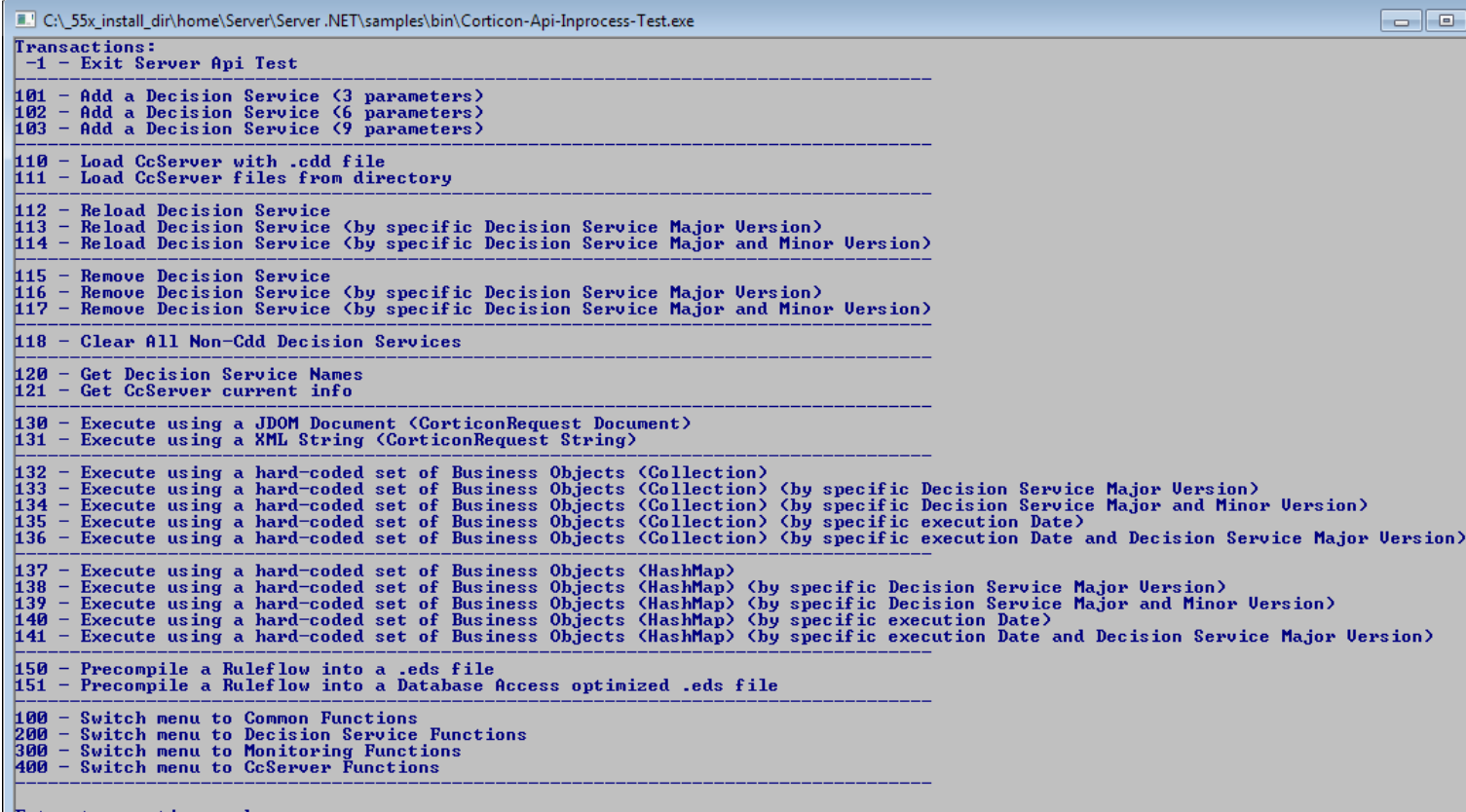

Enter transaction number:

In the lower portion of the Windows console, shown in the figure above, we see the available API methods of the **Common Functions** (the 100 series) listed by number. You can list the commands in the other series by entering their series number:

- Enter 200 to list the Decision Service Functions command set
- Enter 300 to list the Monitoring Functions command set
- Enter 400 to list the CcServer Functions command set
- Enter 100 to again list the Common Functions command set

**Note:** After you enter a transaction, the result is displayed followed a restating of the current command set. You might need to scroll back a bit to see your results.

Since we have not deployed any Ruleflows yet, we will need to use an administrative method to test if Corticon Server is loaded in-process correctly. A good administrative method to call is option #121, **Get CcServer Info**. This choice corresponds directly to the corresponding API method getCcServerInfo().

To try this, enter  $121$  in the command window. The  $CcSexverAprilTest$  class makes a call to the Corticon Server running in-process. It asks for a list of configuration parameters and returns them to the Windows console. The results of the call are shown in the following figure:

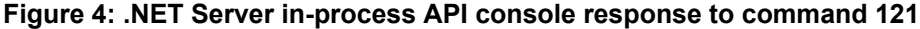

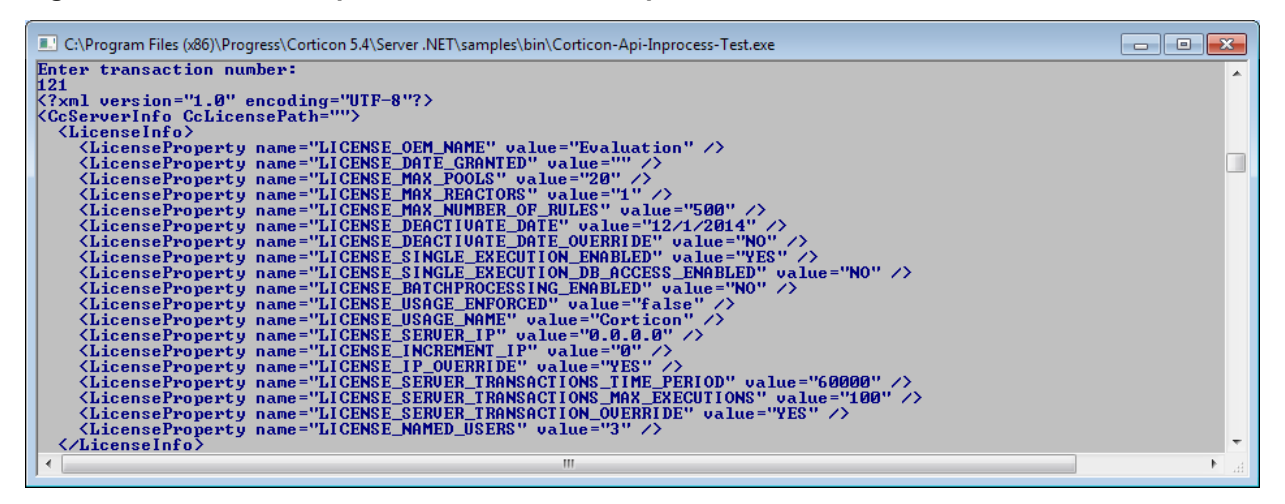

We haven't loaded any Decision Services, so Corticon Server is basically replying with an empty status message. But the important thing is that we have verified that Corticon Server for .NET is running correctly in-process and is listening for, and responding to, calls. At this stage in the deployment, this is all we want to verify.

<span id="page-12-0"></span>There is also a sample application test for the in-process Corticon Server. This code is packaged as the executable Corticon-Api-Example.exe in the [CORTICON HOME]\Server .NET\samples\bin directory.

## **Testing a remote server on IIS**

To test that Corticon Server deployed as a SOAP service is running correctly, all you need is a SOAP client or the sample batch file provided and described below.

Testing the installation here assumes you have already set up IIS, and installed Corticon Server for .NET as a Web Service. Be sure that you have created an application from the axis directory, and that it is bound to application pools appropriately.

Because a SOAP service is listening for SOAP calls, we need a way to invoke an API method via a SOAP message then send that message to Corticon Server using a SOAP client. In the sample code supplied in the default installation, Corticon provides an easy way to send API calls through a SOAP message.

Sample code is provided that demonstrates a remote deployment of Corticon Server for .NET on IIS. This code is packaged as the executable Corticon-Api-Remote-Test.exe in the Server\bin directory of your Corticon Server for .NET installation directory.

When executed, it opens a Windows console and displays the API menu, as shown below:

#### **Figure 5: Top Portion of the .NET Server remote API console**

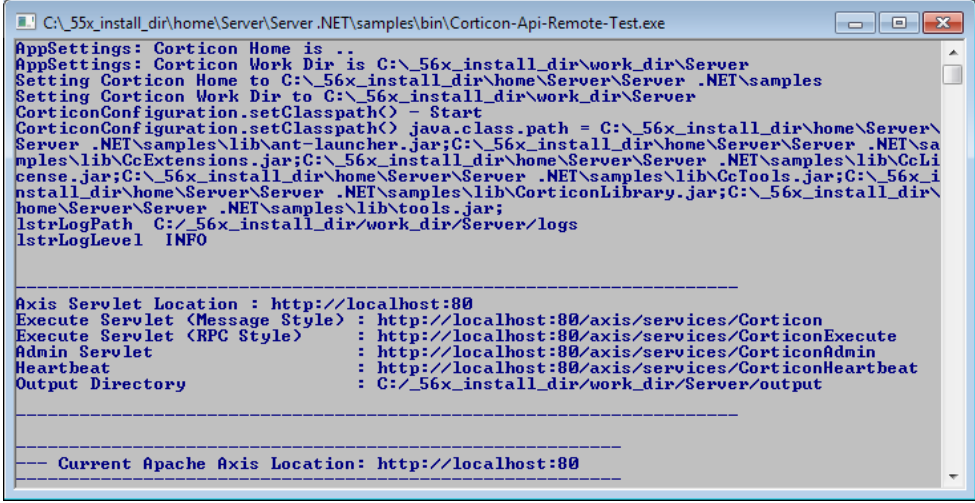

The menu displayed in the Windows console is too large to fit on a single printed page, so it has been divided into two screenshots here. In the upper portion of the Windows console, shown in the figure above, the classpath definition process is visible. Once all classes are loaded, the Corticon Server for .NET starts up in the IIS, which is needed by our simple SOAP client class.

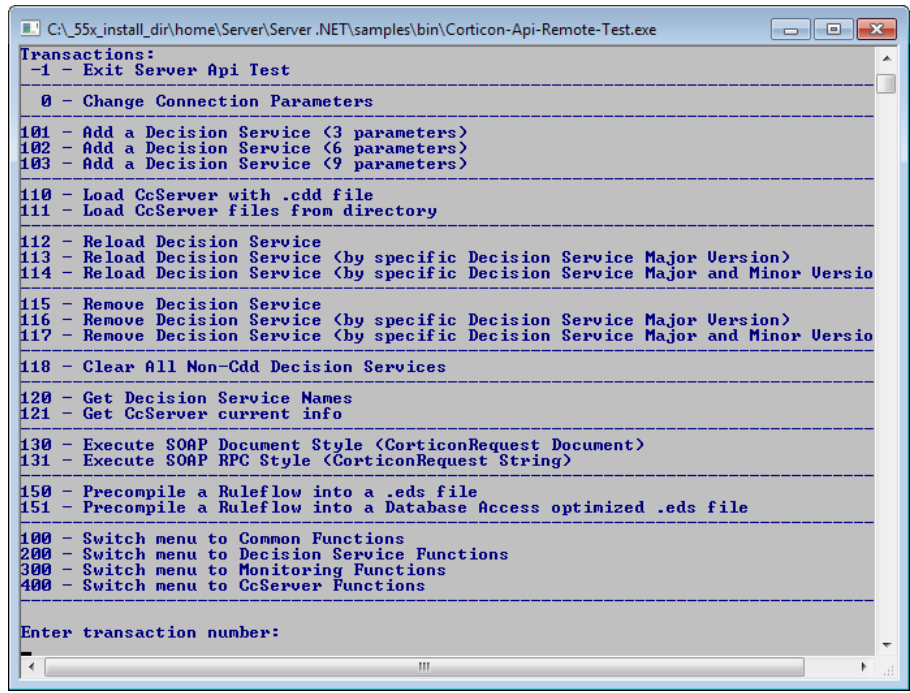

#### **Figure 6: Lower Portion of the .NET Server remote API console**

In the lower portion of the Windows console, shown in the figure above, we see the available API methods of the **Common Functions** (the 100 series) listed by number. You can list the commands in the other series by entering their series number:

- Enter 200 to list the Decision Service Functions command set
- Enter 300 to list the Monitoring Functions command set
- Enter 400 to list the CcServer Functions command set

Enter 100 to again list the Common Functions command set

**Note:** After you enter a transaction, the result is displayed followed a restating of the current command set. You might need to scroll back a bit to see your results.

Since we have not deployed any Ruleflows yet, we will use an administrative method to test if Corticon Server is correctly installed as a SOAP service inside our web server. A good administrative method to call is transaction #121, **Get CcServer current info**. This choice corresponds directly to the API method getCcServerInfo().

To try this, confirm that IIS is running, and then enter 121 in the command window. The CCServerAxisTest class makes a call to the Corticon Server SOAP Servlet. It asks for a list of configuration parameters and returns them to the Windows console. The results of the call are shown in the following figure:

**Figure 7: .NET Server remote API console response to command 121**

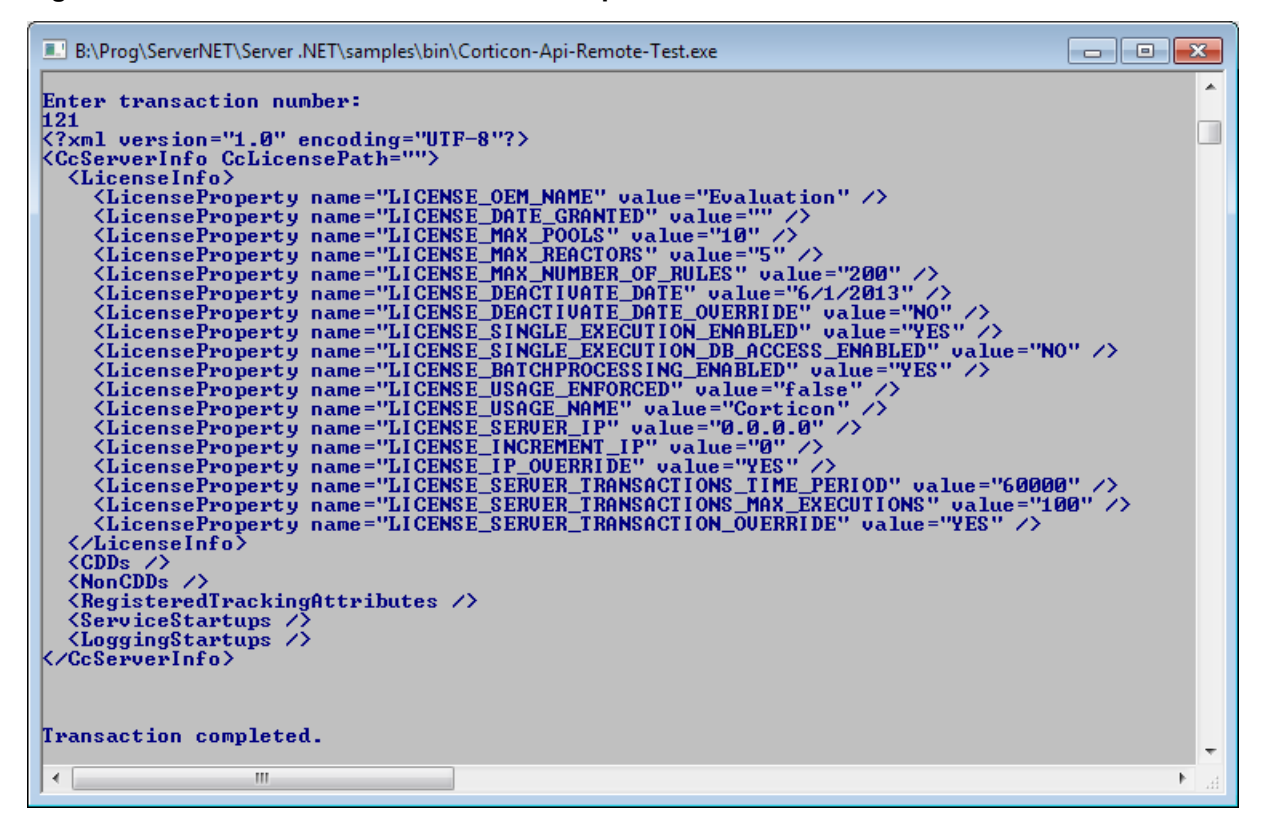

The response verifies that our Corticon Server is running correctly as a SOAP Servlet and is listening for, and responding to, calls. At this stage in the deployment, this is all we want to verify.

# <span id="page-16-0"></span>**Corticon Server for .NET files and API tools**

Corticon Server for deploying web services with .NET facilitates deployment on Windows .NET framework and Microsoft Internet Information Services (IIS) that are packaged in the supported operating systems. This guide points out features for various deployment technologies and strategies.

First we'll deploy a Ruleflow to the .NET server as a Decision Service, then we'll try out consuming that Decision Service with various manual, SOAP/XML, and JSON/RESTful techniques.

After that we'll explore some advanced topics that enable you to:

- Use Java Object Messaging (JOM) for payloads
- Compile a Decision Service into an Assembly.dll to increase performance
- Take a look at Windows Communication Framework (WCF)

But before exploring these features, you should get acquainted with some of the .NET server files and API tools.

For details, see the following topics:

- Setting up [Corticon](#page-17-0) Server for .NET use cases
- The Corticon Server for .NET home and work [directories](#page-17-1)
- The Corticon Server for .NET [Sandbox](#page-18-0)

# <span id="page-17-0"></span>**Setting up Corticon Server for .NET use cases**

In most production deployments, Corticon Server JARs are bundled and given an interface class or classes. The interface class is often called a "helper" or "wrapper" class because its purpose is to receive the client application's invocation, translate it (if necessary) into a call which uses Corticon Server's native API, and then forwards the call to Corticon Server's classes. The type of interface class depends on the container where you intend to deploy the Corticon Server.

Corticon Studio makes in-process calls to the same Corticon Server classes (although packaged differently- see the following topic) when Ruletests are executed. This ensures that Ruleflows behave exactly the same way when executed in Studio Ruletests as they do when executed by Corticon Server, no matter how Corticon Server is installed.

# <span id="page-17-1"></span>**The Corticon Server for .NET home and work directories**

As a Corticon installation completes, it tailors two properties that define its global environment. These variables are used throughout the product to determine the relative location of other files.

## **Corticon environment**

The installer establishes a common environment configuration file,  $\binom{\text{obj}}{\text{obj}}$  corticon env.bat, at the program installation location. That file defines the Progress Corticon runtime environment so that most scripts simply call it to set common global environment settings, such as CORTICON HOME and CORTICON WORK DIR (and, in some cases, simply CORTICON WORK.)

## **CORTICON\_HOME**

The explicit path of the installation home directory -- either the default location,  $C:\Per\gamma_{\text{ram}}$ Files\Progress\Corticon 5.6, or the preferred location you specified -- is assigned to [CORTICON\_HOME].

## **CORTICON\_WORK\_DIR**

```
The explicit path of the work directory -- either the default location,
C:\Users\{username}\Progress\CorticonWork 5.6, or the preferred location you specified -- is
assigned to [CORTICON WORK DIR].
```
**Note:** The Corticon **Start** menu provides a **Corticon Command Prompt** command that calls corticon env.bat, adds several [CORTICON HOME] script paths to the PATH so that you can launch scripts by name from several locations -- \bin, \Server\bin, \Server\pas\bin, \Studio\bin, and, \Studio\eclipse -- and then relocates the prompt to the root of the Corticon work directory.

## **It is a good practice to use global environment settings**

Many file paths and locations are determined by the CORTICON HOME and CORTICON WORK DIR variables. Be sure to call corticon env.bat, and then use these variables in your scripts and wrapper classes so that they are portable to deployments that might have different install paths.

**Note:** While you could change these locations with the assurance that well-behaved scripts will follow your renamed path or location, you might also encounter unexpected behaviors from any that do not. Also, issues might arise when running update, upgrade, and uninstall utilities.

# <span id="page-18-0"></span>**The Corticon Server for .NET Sandbox**

When Corticon Server starts up, it checks for the existence of a "sandbox" directory. This Sandbox is a directory structure used by Corticon Server to manage its state and deployment code.

The location of the Sandbox is controlled by com.corticon.ccserver.sandboxDir settings in your brms.properties file located at the root of [CORTICON\_WORK\_DIR]. For more information, see *Server properties* described in the *Integration and Deployment Guide*.

This configuration setting is defined by the CORTICON\_WORK\_DIR variable, in this case:

com.corticon.ccserver.sandboxDir=%CORTICON\_WORK\_DIR%/%CORTICON\_SETTING%/CcServerSandbox

#### In a default Windows installation, the result for this is

C:\Users\{username}\Progress\CorticonWork 5.6\SER\CcServerSandbox. In other words, in the SER subdirectory of the CORTICON WORK DIR. This directory is created (as well as peer directories, logs and output) during the first launch of Corticon Server.

**Note:** If the location specified by com.corticon.ccserver.sandboxDir cannot be found or is not available, the Sandbox location defaults to the current working directory as it is typically the location that initiated the call.

# **4**

# <span id="page-20-0"></span>**Deploying a Ruleflow to the Corticon Server for .NET**

Just because Corticon Server for .NET has been installed does not mean it is ready to process transactions. It must still be loaded with one or more Ruleflows. Once a Ruleflow has been loaded, or deployed, to the Corticon Server we call it a Decision Service because it is a service ready and able to make decisions for any external application or process (client) that requests the service properly.

Loading the Corticon Server with Ruleflows can be accomplished in two ways:

- **Deployment Descriptor files** This is the easiest method and the one we will use in this guide because it is also the method typically used in production web service deployments.
- **.NET APIs** This method requires more knowledge of the Server for .NET API set, and is not discussed in this guide. For more information, see the topics in *"Packaging and deploying Decision Services" in the Integration and Deployment Guide*.

Both methods are described more thoroughly in the *Integration & Deployment Guide*.

For details, see the following topics:

- Creating a [Ruleflow](#page-21-0) for .NET server
- Creating and installing a .NET server [Deployment](#page-21-1) Descriptor file

# <span id="page-21-0"></span>**Creating a Ruleflow for .NET server**

It is assumed you have already created a Ruleflow suitable for deployment. If you have completed the *Corticon Tutorial: Basic Rule Modeling* , then you created a sample Ruleflow that is ready for deployment to the Server for .NET. We will use that Ruleflow here.

You can take a shortcut to simply access the reference example Ruleflow, tutorial example.erf, in the completed tutorial located in the server's [CORTICON\_WORK\_DIR]\Samples\Rule Projects\Tutorial\Tutorial-Done

# <span id="page-21-1"></span>**Creating and installing a .NET server Deployment Descriptor file**

A Deployment Descriptor file tells the Corticon Server for .NET which Ruleflows to load and how to handle transaction requests for those Ruleflows. A Deployment Descriptor file has the suffix .cdd, and we will often simply refer to it as a . cdd file.

**Important:** The.cdd file "points" at the Ruleflow via a path name – it is important that this path **not** contain space characters. For example, a Ruleflow stored in  $My$  Documents cannot be referenced by a Deployment Descriptor file because its path contains a space. Even though the default storage location for your Ruleflow files is inside a Corticon Studio installation's [CORTICON\_WORK\_DIR]\Samples\Rule Projects\Tutorial\Tutorial-Done (which contains a space), we avoid the problem by substituting  $\ldots/ \ldots/$  as a relative reference to the directory structure.

<span id="page-21-2"></span>Deployment Descriptors are easily created using the Deployment Console, which is installed by the Server installer.

# **Using the .NET Server's Deployment Console Decision Services**

To start the Corticon Deployment Console for .NET, choose the Windows **Start** menu command **All Programs** > **Progress** > **Corticon 5.6** > **Corticon .NET Deployment Console** to launch the executable file Server .NET\samples\bin\DeploymentConsole.exe.

The Deployment Console is divided into two sections. Because the Deployment Console is a rather wide window, its columns are shown as two screen captures in the following figures. The **red** identifiers are the topics listed below.

#### **Figure 8: Left Portion of Deployment Console, with Deployment Descriptor File Settings Numbered**

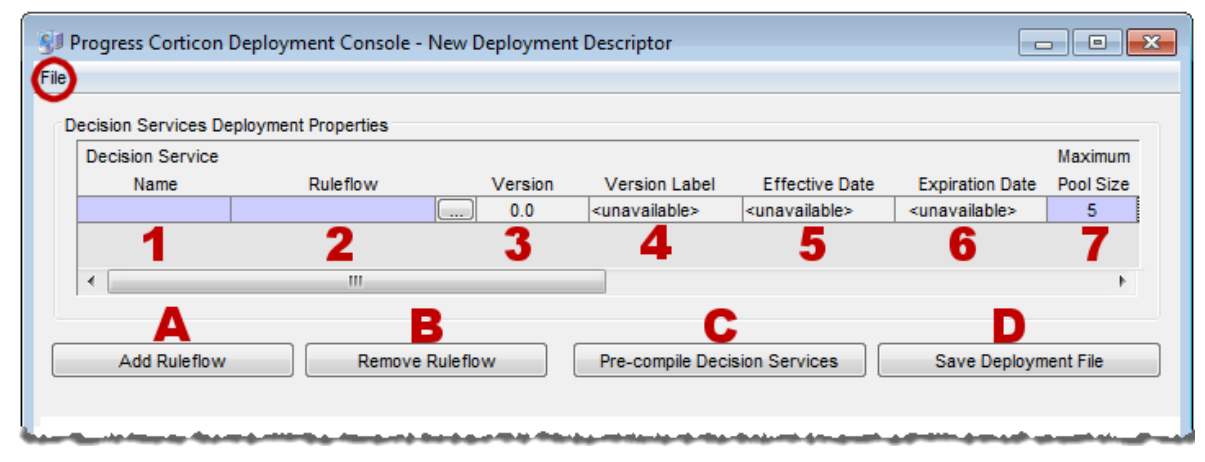

**Figure 9: Right Portion of Deployment Console, with Deployment Descriptor File Settings Numbered**

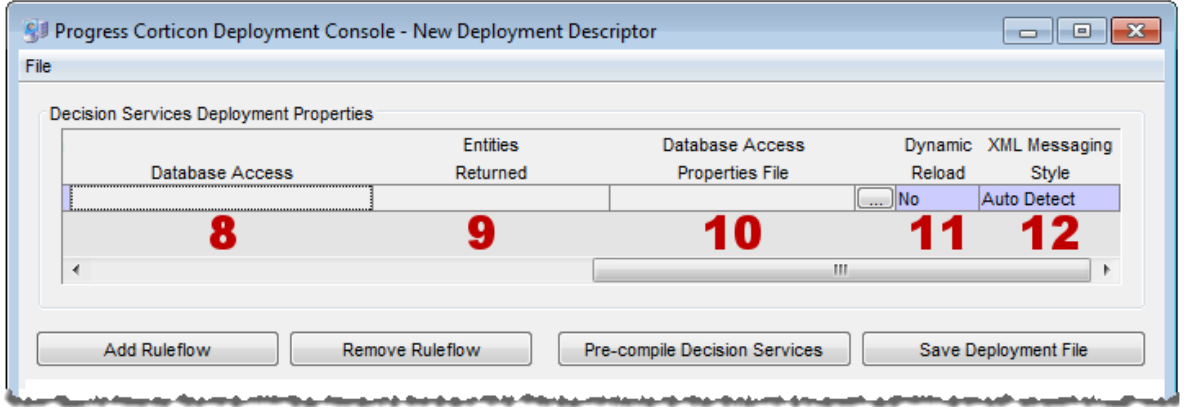

The name of the open Deployment Descriptor file is displayed in the Deployment Console's title bar.

The **File** menu, circled in the top figure, enables management of Deployment Descriptor files:

- To save the current file, choose (**File** > **Save**).
- To open an existing .cdd, choose (**File** > **Open**).
- To save a .cdd under a different name, choose (**File** > **Save As**).

The marked steps below correspond to the Deployment Console columns for each line in the Deployment Descriptor.

- **1. Decision Service Name** A unique identifier or label for the Decision Service. It is used when invoking the Decision Service, either via an API call or a SOAP request message. See Invoking Corticon Server for usage details.
- **2. Ruleflow** All Ruleflows listed in this section are part of this Deployment Descriptor file. Deployment

properties are specified on each Ruleflow. Each row represents one Ruleflow. Use the **button** to navigate to a Ruleflow file and select it for inclusion in this Deployment Descriptor file. Note that Ruleflow *absolute* pathnames are shown in this section, but *relative* pathnames are included in the actual .cdd file.

The term "deploy", as we use it here, means to "inform" the Corticon Server that you intend to load the Ruleflow and make it available as a Decision Service. It does **not** require actual physical movement of the . erf file from a design-time location to a runtime location, although you may do that if you choose – just be sure the file's path is up-to-date in the Deployment Descriptor file. But movement isn't required – you can save your .erf file to any location in a file system, and also deploy it from the same place *as long as the running Corticon Server can access the path*.

- **3. Version** the version number assigned to the Ruleflow in the **Ruleflow** > **Properties** window of Corticon Studio. Note that this entry is editable only in Corticon Studio and not in the Deployment Console. A discussion of how Corticon Server processes this information is found in the topics *"Decision Service Versioning and Effective Dating" of the Integration and Deployment Guide.* Also see the *Quick Reference Guide* for a brief description of the Ruleflow Properties window and the *Rule Modeling Guide* for details on using the Ruleflow versioning feature. It is displayed in the Deployment Console simply as a convenience to the Ruleflow deployer.
- **4. Version Label** the version label assigned to the Ruleflow in the **Ruleflow** > **Properties** window of Corticon Studio. Note that this entry is editable only in Corticon Studio and not in the Deployment Console. See the *Quick Reference Guide* for a brief description of the Ruleflow Properties window and the purpose of the Ruleflow versioning feature.
- **5. Effective Date** The effective date assigned to the Ruleflow in the **Ruleflow** > **Properties** window of Corticon Studio. Note that this entry is editable only in Corticon Studio and not in the Deployment Console. A discussion of how Corticon Server processes this information is found in the topics *"Decision Service Versioning and Effective Dating" of the Integration and Deployment Guide.* Also see the *Quick Reference Guide* for a brief description of the Ruleflow Properties window and the purpose of the Ruleflow effective dating feature.
- **6. Expiration Date** The expiration date assigned to the Ruleflow in the **Ruleflow** > **Properties** window of Corticon Studio . Note that this entry is editable only in Corticon Studio and not in the Deployment Console. A discussion of how Corticon Server processes this information is found in the topics *"Decision Service Versioning and Effective Dating" of the Integration and Deployment Guide.* Also see the *Quick Reference Guide* for a brief description of the Ruleflow Properties window and the purpose of the Ruleflow expiration dating feature.
- **7. Maximum Pool Size** Specifies how many execution threads for this Decision Service will be added to the Execution Queue. This parameter is an issue only when Allocation is turned on. If you are evaluating Corticon, your license requires that you set the parameter to **1**.See *'Multi-threading, concurrency reactors, and server pools' in "Inside Corticon Server" section of the Integration and Deployment Guide* for more information.

**Note: Minimum Pool Size**, previously associated with this property, is deprecated as of version 5.5.

*If you are evaluating Corticon, your license requires that you set the parameter to 1.*

- **8. Database Access** *Active if your Corticon license enables EDC* Controls whether the deployed Rule Set has direct access to a database, and if so, whether it will be read-only or read-write access.
- **9. Entities Returned** *Active if your Corticon license enables EDC* Determines whether the Corticon Server response message should include all data used by the rules including data retrieved from a database (**All Instances**), or only data provided in the request and created by the rules themselves (**Incoming/New Instances**).
- **10. Database Access Properties File** *Active if your Corticon license enables EDC* The path and filename of the database access properties file (that was typically created in Corticon Studio) to be used by Corticon Server during runtime database access. Use the adjacent

 $\sim$ 

button to navigate to a database access properties file.

- **11. Dynamic Reload** When **Yes**, the ServerMaintenanceThread will detect if the Ruleflow or .eds file has been updated; if so, the Decision Service will be updated into memory and -- for any subsequent calls to that Decision Service -- that execution Thread will execute against the newly updated Rules. When **No**, the CcServerMaintenanceThread will ignore any changes to the Ruleflow or .eds file. The changes will not be read into memory, and all execution Threads will execute against the existing Rules that are in memory for that Decision Service.
- **12. XML Messaging Style** Determines whether request messages for this Decision Service should contain a flat (**Flat**) or hierarchical (**Hier**) payload structure. The Decision Service Contract Structures section of the Integration chapter provides samples of each. If set to **Auto Detect**, then Corticon Server will accept either style and respond in the same way.

The indicated buttons at the bottom of the Decision Service Deployment Properties section provide the following functions:

- **(A) Add Ruleflow** Creates a new line in the Decision Service Deployment Properties list. There is no limit to the number of Ruleflows that can be included in a single Deployment Descriptor file.
- **(B) Remove Ruleflow** Removes the selected row in the Decision Service Deployment Properties list.
- **(C) Pre-compile Decision Services** Compiles the Decision Service before deployment, and then puts the .eds file (which contains the compiled executable code) at the location you specify. (By default, Corticon Server does not compile Ruleflows *until* they are deployed to Corticon Server. Here, you choose to pre-compile Ruleflows in advance of deployment.) The .cdd file will contain reference to the .eds instead of the usual .erf file. Be aware that setting the EDC properties will optimize the Decision Service for EDC.
- <span id="page-24-0"></span>• **(D) Save Deployment File** - Saves the .cdd file. (Same as the menu **File** > **Save** command.)

# **Installing the Deployment Descriptor file on .NET server**

Once Corticon Server for .NET has been installed and deployed on IIS, the following sequence occurs:

- 1. IIS server starts.
- 2. Corticon Server for .NET starts as a web service in IIS.
- 3. Corticon Server looks for Deployment Descriptor files in the <IISRoot>\axis\cdd directory.
- 4. Corticon Server for .NET loads into memory the Ruleflow(s) referenced by the Deployment Descriptor files, and creates Reactors for each according to their minimum pool size settings. At this stage, we say that the Ruleflows have become Decision Services because they are now callable by external applications and clients.

In order for the Corticon Server for .NET to find Deployment Descriptor files when it looks in step 3, we must ensure that the .cdd files are stored in the default location, the [CORTICON WORK DIR]\cdd directory. When creating .cdd files, save them to this directory so they become accessible to the deployed Corticon Server for .NET.

**Note:** This location is configurable, but be aware that Deployment Descriptor files usually contain paths relative to where they were created; as such, copying or moving them to a different location can make the file behave incorrectly. For more information, see the topic *"Packaging and deploying Decision Services" in the Integration and Deployment Guide*.

Now, when the startup sequence reaches step 3 above, the server knows where all Ruleflows are located because . cdd files contain their pathnames.

# <span id="page-25-0"></span>**Hot re-deploying .NET server Deployment Descriptor files and Ruleflows**

Changes to a Deployment Descriptor file or any of the Ruleflows it references do **not** require restarting IIS. A maintenance thread in the Corticon Server for .NET watches for additions, deletions, and changes and updates appropriately. A Ruleflow can be modified in Studio even while it is also simultaneously deployed as a Decision Service and involved in a transaction - Server can be configured to update the Decision Service dynamically for the very next transaction.

Having selected No for the **Dynamic Reload** setting earlier, our tutorial example Decision Service will not update automatically when the . erf file is changed. To enable this automatic refresh, choose Yes for the **Dynamic Reload** setting.

**Note:** When using .NET Server on IIS 7.5 and EDC-enabled Decision Services, redeploying a Decision Service to use a different database is not supported. To change the database or a deployed Decision Service you need to; undeploy the Decision Service, restart the .NET server (or server host), and then redeploy the Decision Service with the preferred database.

# **5**

# <span id="page-26-0"></span>**Consuming a Decision Service on .NET server**

## So far:

- **1.** We have installed Corticon Server for .NET files onto a workstation or server .
- **2.** We have configured Corticon Server for .NET as a web service onto IIS.
- **3.** We have used the **Deployment Console** to generate a Deployment Descriptor file for our sample Ruleflow.
- **4.** We have installed the Deployment Descriptor file in the location where Corticon Server for .NET looks when it starts.

Now we are ready to consume this Decision Service by sending a real XML/SOAP "request" message and inspecting the "response" message it returns.

For details, see the following topics:

- [Integrating](#page-27-0) and testing a Decision Service on .NET server
- Path 1: Using Corticon Studio as a SOAP client to [consume](#page-28-0) a Decision Service
- Path 2: Using bundled C# sample code to [consume](#page-32-0) a Decision Service
- Path 3: Using SOAP client to [consume](#page-34-0) a Decision Service
- Path 4: Using [JSON/RESTful](#page-36-1) client to consume a Decision Service on .NET server
- Path 5: Using bundled JSON sample code to [consume](#page-39-0) a Decision Service
- Limits of the .NET server default [evaluation](#page-39-1) license
- [Troubleshooting](#page-40-0) .NET server

# <span id="page-27-0"></span>**Integrating and testing a Decision Service on .NET server**

In order to use a Decision Service in a process or application, it is necessary to understand the Decision Service's service contract, also known as its interface. A service contract describes in precise terms the kind of input a Decision Service is expecting, and the kind of output it returns following processing. In other words, a service contract describes how to *integrate* with a Decision Service.

When an external process or application sends a request message to a Decision Service that complies with its service contract, the Decision Service receives the request, processes the included data, and sends a response message. When a Decision Service is used in this manner, we say that the external application or process has successfully "consumed" the Decision Service.

This guide describes four paths for consuming a Decision Service:

• [Path](#page-28-0) 1

**Use Progress Corticon as a SOAP client to send and receive SOAP messages to a Decision Service running on a remote Corticon Server** - This is different from testing Ruleflows in Corticon "locally." This path is the easiest method to use and requires the least amount of technical knowledge to successfully complete. If you have already installed Corticon Studio, then you have all necessary components to complete this path. If not but want to follow this path, we recommend completing the *Corticon Installation Guide* and the *Corticon Studio Tutorial: Basic Rule Modeling* before continuing on this path.

• [Path](#page-32-0) 2

**Manually integrate and test a Decision Service** - In this path, we will use bundled sample code (a command file) to send a request message built in Corticon Studio's Tester, and display the results. This path requires more technical knowledge and confidence to complete, but illustrates some aspects of the software which may be interesting to a more technical audience. If you have already installed Studio, then you have all necessary components to complete this path. If not but want to follow this path, we recommend completing the *Corticon Installation Guide* and the *Corticon Studio Tutorial: Basic Rule Modeling* before continuing on this path.

• [Path](#page-34-0) 3

**Use a commercially available SOAP client to integrate with and test a Decision Service** - This SOAP client will read a web-services-standard service contract, generate a request message from it, send it to the Corticon Server and display the response message.

• [Path](#page-36-1) 4

**Use JSON/RESTful client to consume a Decision Service on .NET server** - This RESTful client will read a web-services-standard service contract (discussed below), generate a request message from it, send it to the Corticon Server and display the response message.

• [Path](#page-39-0) 5

**Use bundled JSON/REST sample code to consume a Decision Service** - A sample of .NET code is provided that you can tailor to execute Decision Services with REST/JSON.

# <span id="page-28-0"></span>**Path 1: Using Corticon Studio as a SOAP client to consume a Decision Service**

In this path, we will use Corticon Studio as a SOAP client to execute Decision Services running on a remote Corticon Server.

# <span id="page-28-1"></span>**Configuring Studio to send a SOAP Message to IIS**

Corticon Studio is configured by default to query a localhost web server on port 8850. Because we are using IIS, we'll change the port used by Studio to send Test messages.

**Note:** Instead of localhost, you can use the static IP or DNS-resolvable name of the host -- a good idea as it emulates actual deployment.

To configure the port:

- 1. Navigate to the directory [CORTICON WORK DIR].
- 2. Edit the file brms. properties in that location.

**Note:** If you specified a preferred name and location of the override properties file in Studio preferences, edit that file as it the one that will be the last loaded.

3. Add the following line to the file so that your IIS points to its server port:

com.corticon.deployment.soapbindingurl\_2=http://localhost:80/axis

- 4. Save the edited file.
- <span id="page-28-2"></span>5. Restart Corticon Studio.

The edited value is added to the list of Remote Servers.

## **Creating a .NET server test in Corticon Studio**

**Important:** Even though we are using Corticon Studio to test, we will use its *remote* testing feature, which executes a Decision Service running on a Corticon Server (remotely), not a Ruleflow open in Corticon Studio (locally). To keep this distinction clear, we are **not** going to open tutorial\_example.erf in Corticon Studio – it is not necessary since we are really testing the Decision Service sample Cargo .NET sample deployed and running as an application on a Microsoft IIS server.

**1.** In Corticon Studio, create a new Ruletest by choosing the menu command **File** > **New** > **Ruletest**.

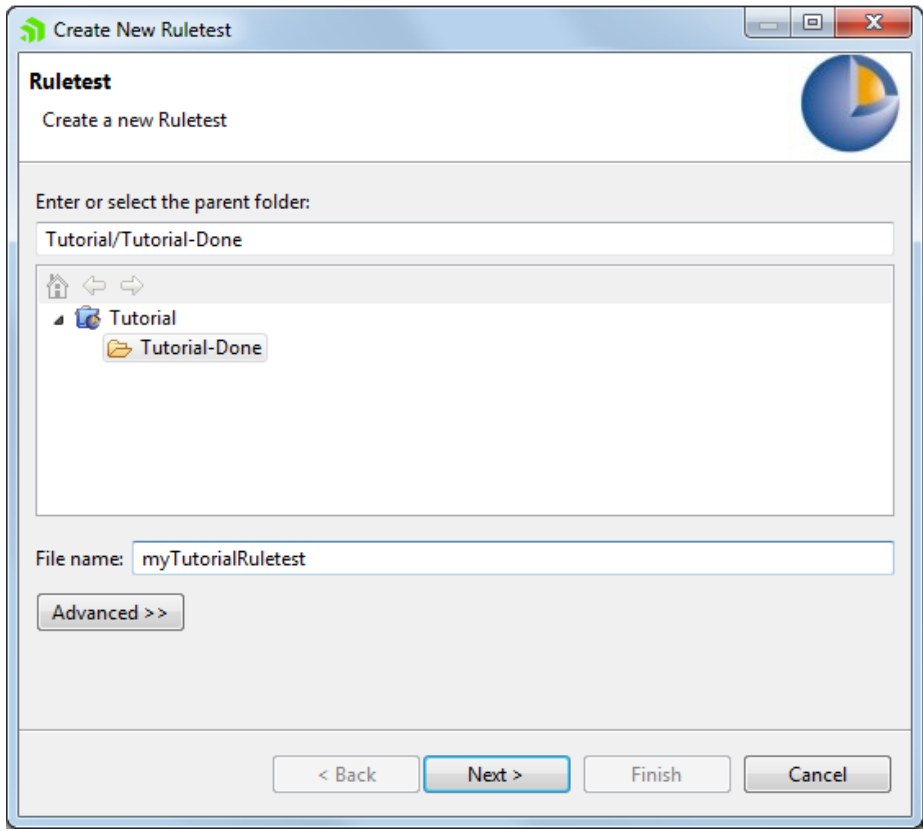

- **2.** Select the **parent folder** for the new Ruletest.
- **3.** Enter a file name for the new Ruletest.
- **4.** Click **Next** to open the **Select Test Subject** panel.
- **5.** Click the **Run against Server** tab to open its panel, as shown:

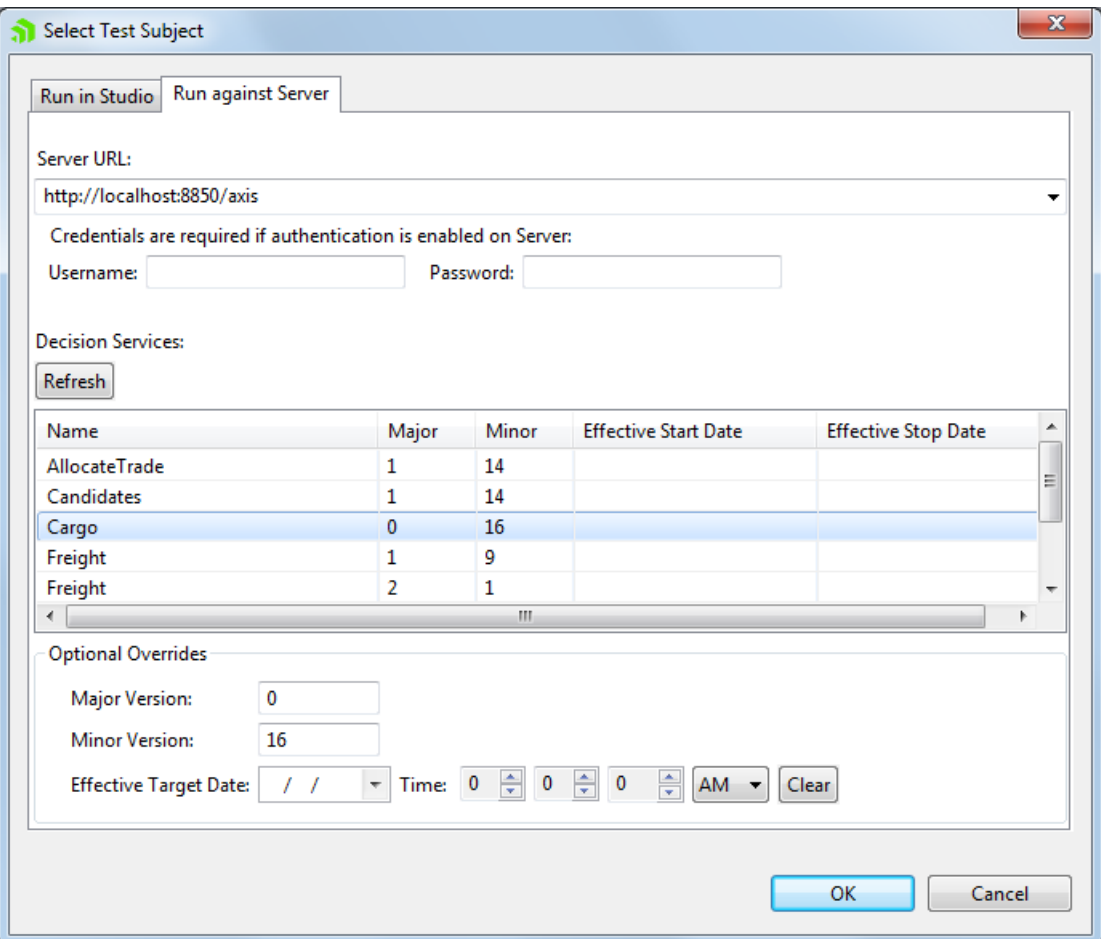

**6.** For the **Server URL**, enter a URL; for example, an IIS server installed (and running) on its default port installed on the same machine as the Studio:  $http://localhost:80/axis.$  Your entry is validated when you click **Refresh**, and persisted in your Studio. Once you have persisted URLs, click on the right side of the Server URL area to open the dropdown menu to make your selection.

**Note:** Only a few Server URLs are persisted this way. If you have a larger list that you want to edit, see "Specifying server URLs for access to test subjects" in the *Quick Reference Guide*.

Click **Refresh** to populate the list of deployed Decision Services on that server.

**7.** Click on an appropriate Decision Service for this Ruletest:

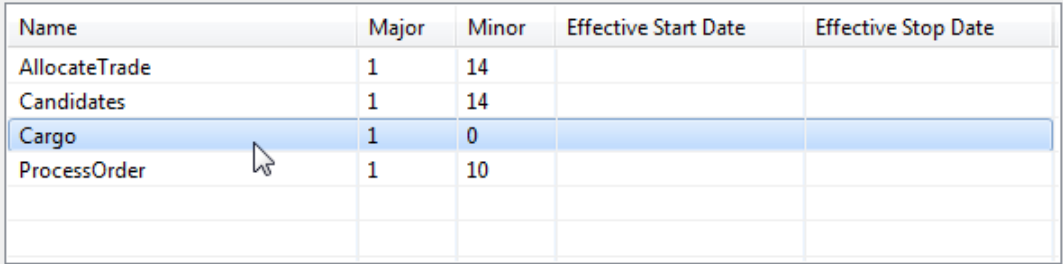

- **8.** You can click **OK** at this point if you do not want to apply the optional overrides.
- **9.** When the selected Decision Service was deployed with a date range defined, it is active from the effective date through the expiration date. You can apply overrides to change the test Decision Service's version or

to simulate the Ruletest's call as occurring at a specific point in time. Specify your preferred values -- major version + effective target date -- as illustrated:

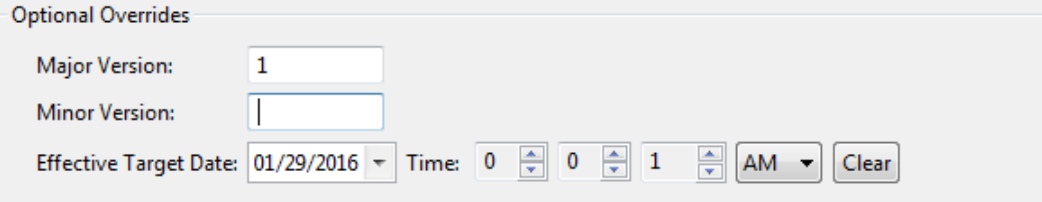

**10.** Click **OK**. The dialog closes. The details of the remote server and Decision Service specifications are displayed at the top of the Testsheet:

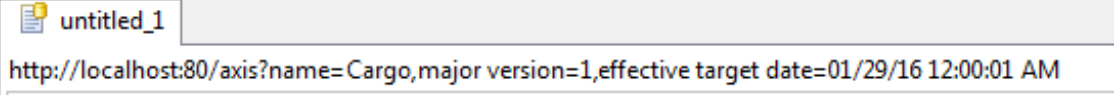

**11.** Run the Ruletest.

<span id="page-31-0"></span>The test executes against the specified Decision Service on the selected .NET web server using the overrides you entered.

# **Executing the remote .NET server test**

Execute the Test by selecting **Ruletest > Testsheet > Run Test** from the Corticon Studio menubar or from the toolbar.

We should see an Output pane similar to the following:

**Figure 10: Response from Remote Decision Service**

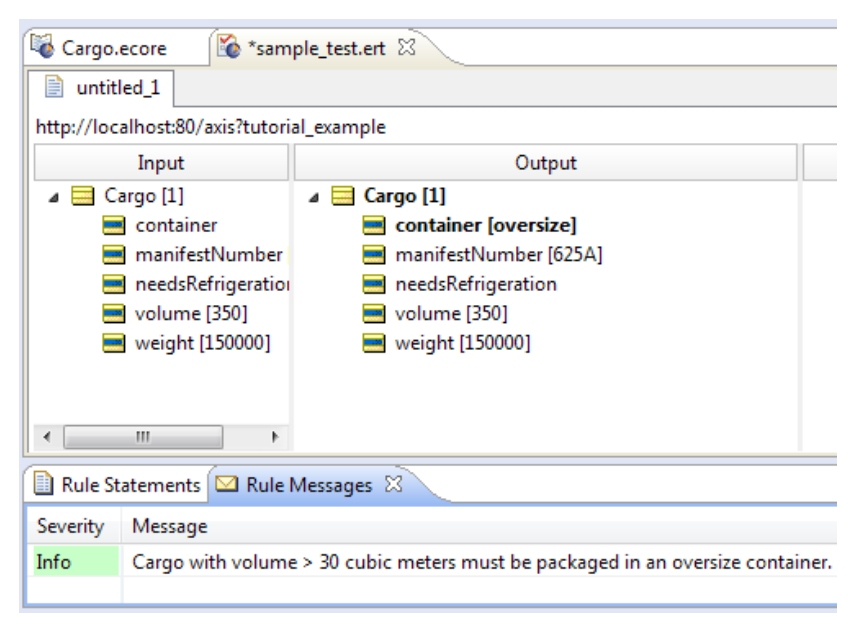

The Output pane of the Testsheet shown above displays the response message returned by the Corticon Server. This confirms that our Decision Service has processed the data contained in the request and sent back a response containing new data (the container attribute and the message).

# <span id="page-32-0"></span>**Path 2: Using bundled C# sample code to consume a Decision Service**

To use this path, you should have solid .NET programming skills and familiarity with the .NET Framework SDK environment. This guide does not provide in-depth explanations of working within the .NET environment.

Sample web service client code is provided in [CORTICON\_HOME]Server .NET\samples\webservice-client. This sample includes the following files:

- Cargo FlightPlan.wsdl WSDL generated by the Deployment Console
- CargoDecisionProxy ASPNET.cs C# web service proxy generated by wsdl.exe
- CallCargoService.cs C# code demonstrating how to call the web service
- <span id="page-32-1"></span>• GenProxy.bat - Code to generate the decision service proxy from the WSDL

# **Creating the WSDL and proxy files**

The WSDL and the proxy files are created as follows:

1. If your .NET Server and Studio are colocated, you have the Tutorial Ruleflow in the server's [CORTICON\_WORK\_DIR]\Samples\Rule Projects\Tutorial\Tutorial-Done.

If your .NET Server and Studio are on separate machines, copy and stage that file so that it can be accessed on the .NET server machine.

- 2. Launch the Deployment Console on the Corticon Server .NET machine by choosing the **Start** menu command **All Programs > Progress > Corticon 5.6 > Corticon .NET Deployment Console**
- 3. Click the ... button to the right of the Ruleflow on the one empty line listed, and the locate the tutorial example.erf file.

4. In the lower section, click the **Type** dropdown, and then choose WSDL.

The window should now look like this:

#### **Figure 11: Creating a new WSDL using the Deployment Console**

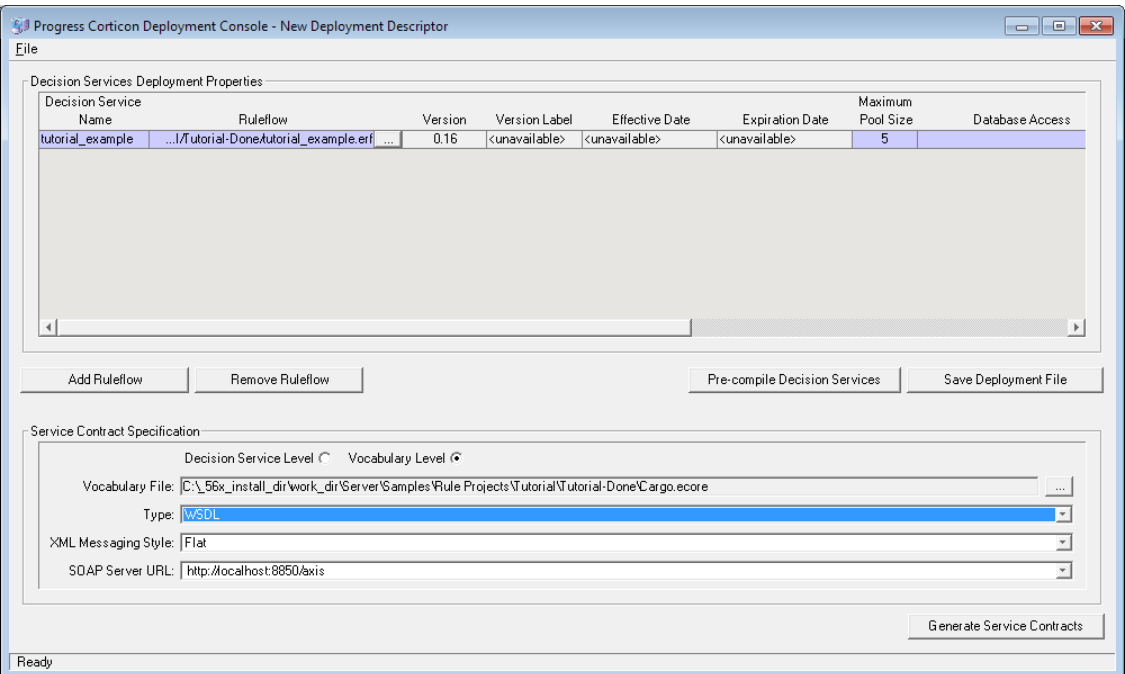

5. Click **Generate Service Contracts** to save the service contract file, which is named Cargo\_Cargo.wsdl. It may be convenient to generate this file into a separate directory. Here, we use directory [CORTICON\_WORK\_DIR].

**Note:** To generate a web service proxy, you need wsdl.exe. When you run wsdl.exe Cargo Cargo.wsdl, the file CargoDecisionService.cs is created. Place that file in the.NET Server's [CORTICON\_HOME]. Refer to the GenProxy.bat file located at [CORTICON\_HOME\_\Server .NET\samples\wcf-client for the WSDL options, typically /namespace: and /out:.

- 6. Write C# client code to call the web service. We provide a sample in CallCargoService.cs, which sets values of attributes used in the rules.
- 7. Compile CargoDecisionService.cs and CallCargoService.cs using the csc  $\star$ .cs command. Generally, the compile process needs to occur in your .NET Framework root directory, so you may need to move both C# files to that directory prior to compilation. In our case, the .NET Framework is installed at C:\WINDOWS\Microsoft.NET\Framework\v4.0.30319

This generates an executable file named CallCargoService-webservice.exe. Store the file in your [CORTICON\_WORK\_DIR].

8. If you have not already done so, deploy the tutorial example Decision Service to Corticon Server for .NET on IIS. Follow the instructions for Creating and Installing a Deployment Descriptor File.

9. Run CallCargoService-webservice.exe to execute the call to Corticon Server. You will see the following output:

#### **Figure 12: Invoking Corticon Server for .NET via C# Sample Code**

```
Calling service tutorial_example
Response
workDocumentsType<br>Cargo weighing > 20000 kilos and a volume <= 30 cubic meters<br>must be packaged in a heavyweight container.
```
# <span id="page-34-0"></span>**Path 3: Using SOAP client to consume a Decision Service**

## **Web Services Service Contracts**

Many commercial SOAP and web services development tools have the ability to import an XSD or WSDL service contract and generate a compliant request message directly from it. This path assumes you have access to such a tool and want to use it to consume a Decision Service.

<span id="page-34-1"></span>The Corticon Deployment Console can produce both XSD and WSDL documents. The *Server Integration & Deployment Guide* contains much more information about these documents, including detailed descriptions of their structure and elements. However, if you have chosen this path, we assume you are already familiar enough with service contracts to be able to use them correctly once generated.

## **Web services messaging styles**

There are also two types of messaging styles commonly used in web services:

- **1.** RPC-style, which is a simpler, less-capable messaging style generally used to send smaller messages and receive single variable answers. Some of the administrative methods in Corticon Server's SOAP API use RPC-style messaging.
- **2.** Document-style, which is more complex, but allows for richer content, both in request and response messages. Corticon Server for .NET's execute method is most commonly invoked through document-style messaging because of its ability to work with a complex data payload.

<span id="page-34-2"></span>**Important:** Any SOAP client or SOAP-capable application used to consume a Decision Service deployed to the Corticon Server must use document-style messaging. See the *Integration & Deployment Guide* for complete details on proper structure of a compliant request message.

## **Creating a service contract using the Deployment Console**

Launch the **Deployment Console** as before and follow the instructions below to generate a service contract. All **Deployment Console**optionsbelow arealsodescribedin moredetail inthe *Server Integration & Deployment Guide*.

- 1. **Decision Service Level / Vocabulary Level**. These radio buttons determine whether one service contract is generated per listed Ruleflow, or if a single "master" service contract is generated from the entire Vocabulary. A Decision Service-level service contract is usable only for a specific Decision Service, whereas a Vocabulary-level service contract can be used for all Decision Services that were built using that Vocabulary. Choose the option that is most compatible with your SOAP tool.
- 2. Vocabulary File. If generating a Vocabulary-level service contract, enter the Vocabulary file name (.ecore) here. If generating a Decision Service-level contract, this field is read-only and shows the Vocabulary associated with the currently highlighted Ruleflow row above.
- 3. **Type**. This is the service contract type: WSDL, XML Schema, or Java classes. Note, no output is produced when Java classes is selected because there is no standard method for describing service contracts in the Java world.
- 4. **Output directory**. The location where you want the Deployment Console to save this service contract.
- 5. **XML Messaging Style**. Enabled only for Vocabulary-level service contracts. Describes the message style, flat or hierarchical, in which the WSDL will be structured.
- 6. **SOAP Server URL**. URL for the SOAP node that is bound to the Corticon Server. Enabled for WSDL service contracts only. The default URLs <http://localhost:8850/axis/services/Corticon> and <https://localhost:8851/axis/services/Corticon> make a Decision Service available to the default Corticon Server installation performed earlier. Note: These URLs can be changed and additional URLs can be added to the drop-down list.
- <span id="page-35-0"></span>7. **Generate Service Contracts**. Use this button to generate either the WSDL or XML Schema service contracts into the output directory. If you select Decision Service-level contracts, one service contract per Ruleflow listed at top will be created. If you select Vocabulary-level, only one contract is created per Vocabulary file.

# **Creating a request message for a decision service**

Once your SOAP development tool has imported the WSDL or XSD service contract, it should be able to generate an instance of a request message that complies with the service contract. It should also provide you with a way of entering sample data to be included in the request message when it is sent to the Decision Service.

## **Important:**

Most commercial SOAP development tools accurately read service contracts generated by the Deployment Console, ensuring well-formed request messages are composed.

One occasional problem, however, involves the Decision Service Name, which was entered in field 3 of the Deployment Console's Deployment Descriptor section. Even though all service contracts list decisionServiceName as a mandatory element, many SOAP tools do not automatically insert the Decision Service Name attribute into the request message's decisionServiceName element. Be sure to check this before sending the request message. If the request message is sent without a decisionServiceName, the Corticon Server will not know which Decision Service is being requested, and will return an error message.

Enter all required data into the request message. The tutorial example.erf example requires the following data:

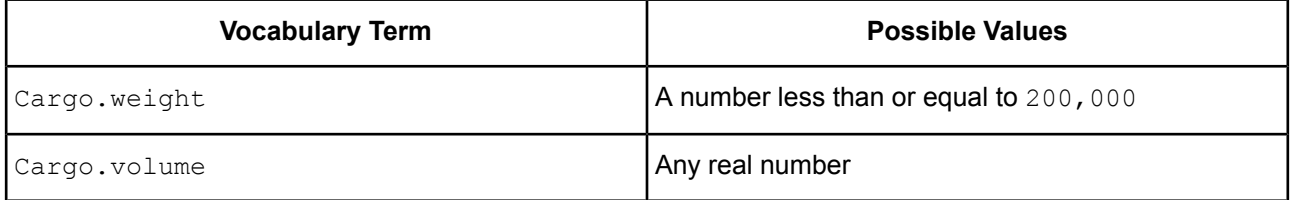

## <span id="page-36-0"></span>**Sending a request message to the server**

Make sure IIS is running and your Deployment Descriptor file is installed in the correct location as described earlier. Now, use your SOAP tool to send the request message to the Server for .NET.

Your SOAP tool should display the response from the Server for .NET. Are the results what you expected? If not, or if the response contains an error, proceed to the Troubleshooting section of this guide.

# <span id="page-36-1"></span>**Path 4: Using JSON/RESTful client to consume a Decision Service on .NET server**

You can create Corticon requests in JavaScript Object Notation (JSON), a text format that you can use as an alternative to XML. A JSON RESTful interface is one that follows the REST architectural style and uses JSON as its data representation format. Specifically, a standardized JSONObject with name-value pairs of "Objects":<JSONArray>can be passed in to Corticon Server's ICcServer.execute(...) to process the request and return a JSON-formatted reply.

## <span id="page-36-2"></span>**Running the sample JSON Request on .NET server**

A Corticon Server installation provides a JSON sample (similar to the SOAP .xml sample) and a test script that runs the sample.

The sample, located at [CORTICON\_WORK\_DIR]\Samples\Rule Projects\OrderProcessing\OrderProcessingPayload.json, is as follows:

```
{"Objects": [{
    "total": null,
    "myItems": [
        {
            "product": "Ball",
            "price": "10.000000",
            "quantity": "20",
            "subtotal": null,
            "__metadata": {
                "#id": "Item_id_1",
                "#type": "Item"
            }
        },
        {
            "product": "Racket",
            "price": "20.000000",
            "quantity": "1",
            "subtotal": null,
            " metadata": {
                "#id": "Item id 2",
                "#type": "Item"
            }
        },
        {
            "product": "Wrist Band",
            "price": "5.250000",
            "quantity": "2",
            "subtotal": null,
            "__metadata": {
                "#id": "Item id 3",
```

```
"#type": "Item"
            }
        }
    ],
    "shipped": null,
    "shippedOn": null,
    " metadata": {
        "#id": "Order_id_1",
       "#type": "Order"
    },
    "dueDate": "1/1/2008 12:00:00 AM",
    "note": null
}]}
```
#### **To run the JSON sample:**

- **1.** Start Corticon Server .NET.
- **2.** Open a command prompt window at [CORTICON\_HOME]\Server .NET\samples\bin.
- **3.** Launch Corticon-Api-Rest Test.exe. The command transaction list is displayed:

```
---------------------------------------------------------
--- Current Apache Axis Location: http://localhost:8850/axis
---------------------------------------------------------
Transactions:
-1 - Exit REST API Test
------------------------------------------------------------------------------------
 0 - Change Connection Parameters
 ------------------------------------------------------------------------------------
142 - Execute JSON REST request
143 - Execute JSON REST request (by specific Decision Service Major Version)
144 - Execute JSON REST request (by specific Decision Service Major and Minor Version)
145 - Execute JSON REST request (by specific execution Date)
146 - Execute JSON REST request (by specific execution Date and Decision Service Major
Version)
------------------------------------------------------------------------------------
```
Enter transaction number

- **4.** Enter 142.
- **5.** When prompted for **Input JSON File Path**, enter the path to the sample:

C:\Users\{user}\Progress\CorticonWork 5.6\Samples\Rule Projects\OrderProcessing\OrderProcessingPayload.json

**6.** When prompted for **Input Decision Service Name**, enter (or copy) the name of the Decision Service that is the sample's target:

ProcessOrder

The request is processed, and its output is placed at [CORTICON\_WORK\_DIR]\output with a name formatted as OutputCRString {epochTime}.json where {epochTime} is the number of seconds that have elapsed since 1/1/1970. The input file is also placed there. The output for the sample is as follows:

```
{
    "Messages": {
        "Message": [
            {
                "entityReference": "Item_id_3",
                "text": "The subtotal of line item for Wrist Band is 10.500000.",
                "severity": "Info",
```

```
" metadata": {"#type": "#RuleMessage"}
        },
        {
            "entityReference": "Item_id_2",
            "text": "The subtotal of line item for Racket is 20.000000.",
            "severity": "Info",
            " metadata": {"#type": "#RuleMessage"}
        },
        {
            "entityReference": "Item_id_1",
            "text": "The subtotal of line item for Ball is 200.000000.",
            "severity": "Info",
            " metadata": {"#type": "#RuleMessage"}
        },
        {
            "entityReference": "Order_id_1",
            "text": "The total for the Order is 230.500000.",
            "severity": "Info",
            " metadata": {"#type": "#RuleMessage"}
        },
        {
            "entityReference": "Order_id_1",
            "text": "This Order was shipped late. Ship date 12/1/2008 12:00:00 AM",
            "severity": "Warning",
            " metadata": {"#type": "#RuleMessage"}
        }
   ],
    " metadata": {"#type": "#RuleMessages"},
    "version": "0.0"
},
"Objects": [{
    "total": 230.5,
    "myItems": [
        {
            "product": "Ball",
            "price": "10.000000",
            "quantity": "20",
            "subtotal": 200,
            "__metadata": {
                "#id": "Item_id_1",
                "#type": "Item"
            }
        },
        {
            "product": "Racket",
            "price": "20.000000",
            "quantity": "1",
            "subtotal": 20,
            "__metadata": {
                "#id": "Item id 2",
                "#type": "Item"
            }
        },
        {
            "product": "Wrist Band",
            "price": "5.250000",
            "quantity": "2",
            "subtotal": 10.5,
            " metadata": {
                "#id": "Item_id_3",
                "#type": "Item"
            }
        }
    \frac{1}{\sqrt{2}}"shipped": true,
    "shippedOn": "12/1/2008 12:00:00 AM",
    "__metadata": {
        "#id": "Order id 1",
```

```
"#type": "Order"
        },
        "dueDate": "1/1/2008 12:00:00 AM",
        "note": "This Order was shipped late"
    }]
}
```
# <span id="page-39-0"></span>**Path 5: Using bundled JSON sample code to consume a Decision Service**

Sample C# code that you can use to create a C# project, or create your own sample client to execute a JSON request using the REST API supported by Corticon .NET.

**Note:** To use this path, you should have solid .NET and C# programming skill, as well as familiarity with the .NET Framework SDK environment.

This sample includes the following files:

- CorticonServerRestTest.cs Commented C# code to help you create a .NET REST client to execute against the REST Service in Corticon Server for .NET running in IIS 7.5.
- Json60 Reference DLL for JSON used in CorticonserverRestTest.cs for .Net framework.
- <span id="page-39-1"></span>app.config - Application configuration file to load assembly files for a  $C#$  project.

# **Limits of the .NET server default evaluation license**

The license included in the default Corticon Server for .NET installation has preset limits on some Corticon Server and Decision Service parameters. These limits are:

- **Number of Decision Services** Up to five Decision Services may be deployed at any given time. This means the sum total of all Decision Services loaded via . cdd files, Web Console, or APIs cannot exceed five.
- **Pool Size** No Decision Service may have a maximum pool size setting of greater than five. Pool size is measured on a Decision Service-by-Decision Service basis, so you may have up to 5 Decision Services deployed (compliant with the Decision Service limitation above), each with up to five Reactors in its pool, without violating the default license restrictions.
- **Number of Rules** All rules in all deployed Ruleflows (in other words, all deployed Decision Services) must not exceed 200. A rule generally consists of a single Condition/Action Column or a single Action row in Column 0. Filter expressions do not count because they only modify other rules.

The Corticon Server log can capture errors and exceptions caused by expired or "under-strength" licenses. These log messages are detailed in the *Using Corticon Server logs section of the Integration and Deployment Guide*.

If you are a Progress Corticon customer, you should have access to an unlimited license that will lift these restrictions. If you are an evaluator, and discover that these limitations are preventing or inhibiting your evaluation, contact Progress Corticon support or your Progress representative for a license with expanded capabilities.

# <span id="page-40-0"></span>**Troubleshooting .NET server**

When you have problems on the .NET Server, refer to *"Using Corticon Server logs" and "Troubleshooting" topics in the Integration and Deployment Guide*.

# **6**

# <span id="page-42-0"></span>**Using .NET Business Objects as payload for Decision Services**

## **Introduction**

Microsoft .NET Classes provide applications with reusable, portable code. Classes are logical sections of an application. For instance, the call to a database and retrieval of table data is part of a data class. These classes can be used in other sections of the application, or can be used it in an entirely different software design.

Class properties that allow other areas of code to interface with the class are usually created with "get" and "set" keywords.

Corticon Server for .NET can communicate with .NET classes through a Java Object Messaging (JOM) interface. This document illustrates how a client program can instantiate a .NET class and then use that object instance to communicate with Corticon Server for .NET. In other words, this enables Corticon Server for .NET to natively bind to the application's .NET class definitions during rules execution.

To use the JOM interface from any C# client application, it is necessary to create Java stubs that match the C# object model. These stubs will enable Corticon Studio Vocabulary Editor to import the class metadata for mapping purposes; in other words, to pull in the names of the get and set methods needed. The stubs are also used to generate import statements in the compiled rules.

At deployment time, the Corticon Server for .NET will dynamically transform the Rule asset from Java byte code into .NET Common Intermediate Language (CIL), the object-oriented assembly language for .NET runtime environments. When this is done, the Java code stub references inside the stub library (a . jar file) are translated into references to the actual C# class file library (a .dll file). Finally, the translated Rule asset (CIL) will directly call get/set methods on the C# object during Rule asset execution.

## **IKVM.NET**

To create Java Stubs from .NET class files, Corticon supplies an open source utility, IKVM.NET, which is an essential component of the Corticon Server for .NET runtime architecture enabling it to seamlessly operate in .NET environments. IKVM.NET is included in your Corticon Server for .NET installation.

**Note:** For more information about IKVM.NET, see their web site, <http://www.ikvm.net>.

IKVM.NET is an implementation of Java for Mono and the Microsoft .NET Framework. It includes the following components:

- A Java Virtual Machine implemented in .NET
- A .NET implementation of the Java class libraries
- Tools that enable Java and .NET interoperability

## **Running the sample Java Object Messaging (JOM) client application**

The sample JOM Client uses C# objects to communicate with Corticon Server for .NET (in- process) via the object messaging interface.

Runthis sample program by launching [CORTICON\_HOME]\Server .NET\samples\bin\JomClient.exe)

When the application launches, the window lets you enter parameter values for executing this decision service:

- Name
- Age
- Is this person a skydiver?

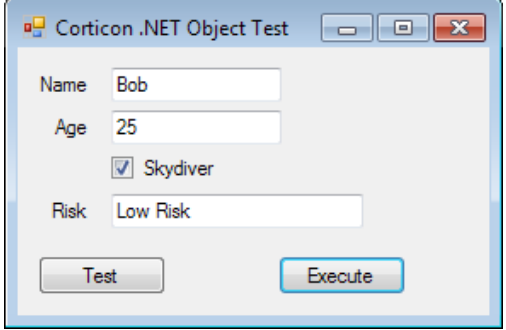

Enter values, and the click **Execute** to see the decision.

You might wonder how this application was created and how it works. Let's examine its building blocks. When you understand the solution architecture, it will be easy to create your own examples and solutions.

## **Examining the sample**

The sample JomClient.exe uses a Rulesheet. Open [CORTICON NET WORK DIR]\Samples\Rule Projects\JOM\Rules\jom.RiskRating.ers:

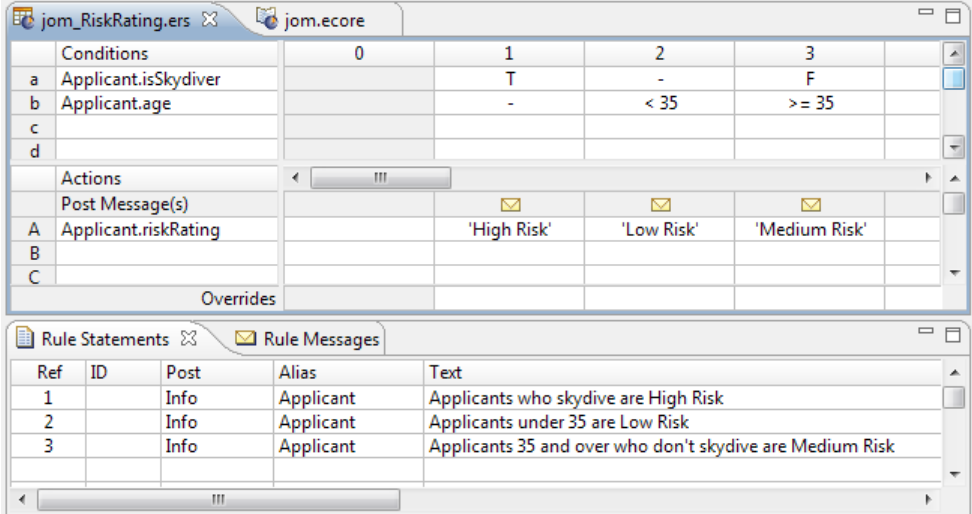

Openthe Vocabulary [CORTICON\_NET\_WORK\_DIR]\Samples\Rule Projects\JOM\Vocab\jom.ecore. When your vocabulary view is set to show details, the Applicant Entity shows that it is bound to the Java Package cli.CorticonLibrary, and its Java Class name refers to the C\_Applicant class.

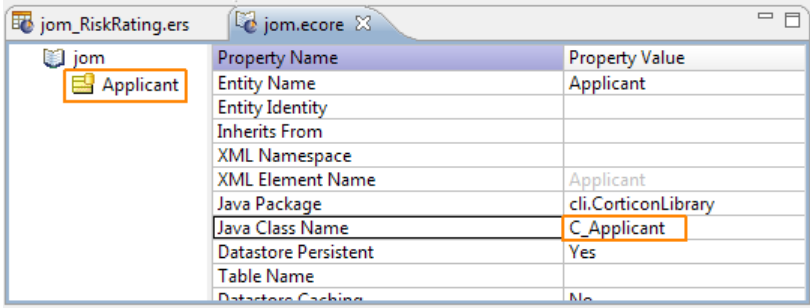

Each Attribute within the Entity refers to a **Java Object Get Method** and a **Java Object Set Method** method, as shown:

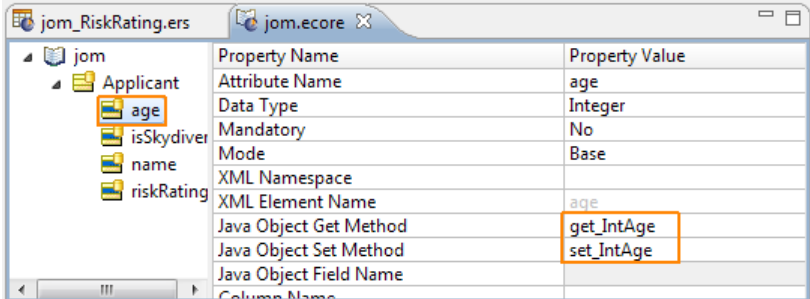

So how do we get the CorticonLibrary that contains these Java classes exposed in the Corticon Vocabulary editor? Let's see.

## **Invoking Corticon Server for .NET**

JomClient.exe is written in C#. Logic that invokes the in-process server is located for the sample at [CORTICON\_NET\_HOME]\samples\api-client\jom\JomClientForm.cs, as shown:

```
private void btnExecute_Click(object sender, EventArgs e)
   C_Applicant lC_Applicant = new C_Applicant();
   lC_Applicant.StrName = txtName.Text;
   IC_Applicant.IntAge = Convert.ToInt32(txtAge.Text);
   lC_Applicant.BlnSkydiver = chkSkydiver.Checked;
   ArrayList llistObjects = new ArrayList();
   llistObjects.add(lC_Applicant);
   iICcServer.execute(DECISION_SERIVCE_NAME, llistObjects);
   C_Applicant lC_ApplicantReturned = (C_Applicant)llistObjects.get(0);
   txtRating.Text = 1C_ApplicantReturned.StrRiskRating;
```
## **Running the sample JOM application**

Now when you launch JOMClient.exe, Corticon Server for .NET will try to deploy the JOM Decision Service. As described above, the JOM .ecore has already imported the Java Stub Class Metadata. That's important for the next step. The JOM Client will first compile the [CORTICON\_NET\_WORK\_DIR]\samples\Rule Projects\JOM\jom.erf into a deployable .eds file. For the compilation to be successful, the CorticonLibrary.jar must be in the \lib directory. During deployment of the .eds file, the IKVM loader will convert the Java byte code into CLI and also load the C# class definitions in CorticonLibrary.dll, effectively allowing JomClent.exe to use C# object instances to communicate with Corticon Server for .NET.

## **Preparing the C# Class files**

We want the client program to instantiate  $C$  Applicant, and then use that object instance to communicate with Corticon Server for .NET. First we'll need a class file we are using in our application to expose all data objects. For that, we will use [CORTICON\_NET\_HOME]\samples\api-client\jom\CorticonLibrary.cs, as shown:

```
using System;
 namespace CorticonLibrary
    public class C_Applicant
        private String strName;
        private Boolean isMarried;
        private Int32 intAge;
        private Boolean blnSkydiver;
        private String strRiskRating;
        public String strState;
        public String StrName
            get { return strName; }
            set { strName = value; }
        public Int32 IntAge
            get { return intAge; }
            set { intAge = value; }
        public Boolean BlnSkydiver
             get { return blnSkydiver; }
            set { blnSkydiver = value; }
        public String StrRiskRating
             get { return strRiskRating; }
            set { strRiskRating = value; }
        public Boolean IsMarried
            get { return isMarried; }
            set { isMarried = value; }
    -1
```
**Note:** Having a namespace in the CorticonLibrary.cs file is mandatory.

Compile the CorticonLibrary.cs to create the CorticonLibrary.dll. To use the JOM interface from any C# client, it is necessary to create Java stubs that match your C# object model. For the JOM Client example, we used Visual Studio to compile the  $C#$  class  $C$  Applicant into CorticonLibrary.dll.

Save CorticonLibrary.dll to both [CORTICON NET HOME]\samples\gen stubs\ and [CORTICON\_NET\_HOME]\samples\bin\

## **Generating the Java Stubs**

We can generate the Java stub file from CorticonLibrary.dll using the utility script [CORTICON\_NET\_HOME]\samples\gen stubs\GenStubs.bat:

```
*******
@echo off
SET IKVM HOME=..\bin
SET INPUT DLL NAME=CorticonLibrary.dll
SET OUTPUT JAR NAME=CorticonLibrary.jar
ATTRIB -R WOUTPUT JAR NAME<sup>8</sup>
"%IKVM_HOME%\ikvmstub.exe" %INPUT_DLL_NAME%
ECHO Successfully completed: C# t\overline{y}pes in %INPUT_DLL_NAME% were converted into stubs in
%OUTPUT_JAR_NAME%.
Pause
*******
```
The GenStubs.bat utility will generate the JAR CorticonLibrary.jar.

Add CorticonLibrary.dll to [CORTICON\_NET\_HOME]\samples\bin\ Add CorticonLibrary.jar to [CORTICON\_NET\_HOME]\samples\lib\.

#### **Note:**

**About putting the CorticonLibrary.jar in the samples\lib directory** - It is important to understand where to locate the JAR file, especially when you are outside of Corticon installation directories. The JAR that the Corticon .NET Configuration (inside CorticonShared.dll) directs IKVM to load all JAR files that are located in the [CORTICON\_NET\_HOME]\lib directory. In the case of the JomClient.exe, the JomClient.exe defines [CORTICON\_NET\_HOME] equal to [CORTICON\_NET\_HOME]\samples. Where is this done? Each .NET Application has a .exe.config file where the user defines their Corticon Home and Work directories. For example bin\JomClient.exe has a JomClient.exe.config. Within that file is the following section:

```
<configuration>
<appSettings>
  \frac{1}{x} <add key="CORTICON HOME" value=".." />
 <add key="CORTICON_WORK_DIR"
     value="C:\Users\{user}\Progress\CorticonWork_5.6 .Net"/>
 </appSettings>
</configuration>
```
That defines CORTICON HOME as located up one directory level from where the .exe is currently located. Typically, the result is C:\Program Files\Progress\Corticon 5.6 .Net\Server .NET\samples. Then the CorticonConfiguration changes CORTICON HOME by adding "\lib" which locates it in that directory where it loads all the JARs.

#### **Supported .NET datatypes for Attributes**

Corticon Attributes support .NET Business Objects with nullable datatypes. Using a trailing **?** character converts the Datatype into a Nullable Datatype of the same type.

Boolean bool Boolean? bool? Byte byte Byte? byte? Char char Char? char? DateTime DateTime? Decimal decimal Decimal? decimal? Double double Double? double? float float? Int16 Int16? Int32 Int32? Int64 Int64? int int? long long? short short? String String?

### **Supported .NET datatypes for Associations**

Corticon Associations support .NET Business Objects.

#### **C# Association Datatypes:**

```
System.Collections.ArrayList
System.Collections.IList
<Business Object Name>[] (Array of Business Objects)
```
#### **IKVM Open JDK Datatypes:**

```
java.util.ArrayList
java.util.Vector
java.util.HashSet
java.util.Collection
java.util.List
java.util.Set
```
All datatypes that are supported are demonstrated in the  $\text{Corti}$ conLibrary.cs file under the ObjectA and ObjectB objects.

## **Using GenStubs.bat for your .NET Business Objects**

To generate stubs:

- **1.** Compile the .NET Business Objects in .cs or .vb to create a .dll file. For example, use myDotNetBo.cs or myDotNetBo.vb. to compile myDotNetBo.dll.
- **2.** Copy the .NET Business Object .dll to the [CORTICON\_NET\_HOME]\samples\gen stubs\ directory.
- **3.** Locate a text editor at [CORTICON\_NET\_HOME]\samples\gen stubs\ to edit GenStubs.bat.
- **4.** Modify the following two properties to match the .dll name and the .jar name, as shown here for myDotNetBo:

```
SET INPUT DLL NAME= myDotNetBo.dll
SET OUTPUT_JAR_NAME= myDotNetBo.jar
```
- **5.** Save the file under an appropriate name(such as GenStubs MyBo.bat).
- **6.** Run your GenStubs script file to generate the Java stub JAR file.

**Note:** The first time you do this, you get a warning message about not finding  $m$ yDotNetBo.jar:

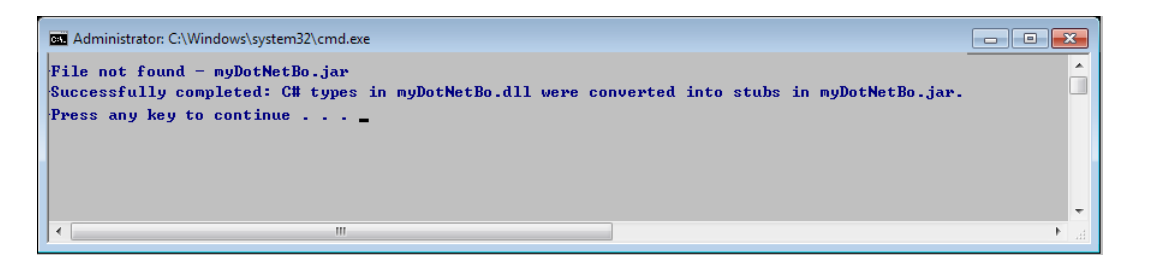

Ignore this -- it is trying to delete it first, but it isn't there.

The Java stub JAR file you created is saved at  $[CONTICONNETHOME]\samp; samples\qquader stubs\$ .

- **7. Copy your JAR (for example, myDotNetBo.jar) to [CORTICON NET HOME]\samples\lib.**
- **8.** Verify the creation of the JAR file. The following example illustrates a stub class in the CorticonLibrary.jar through a Java Decompiler:

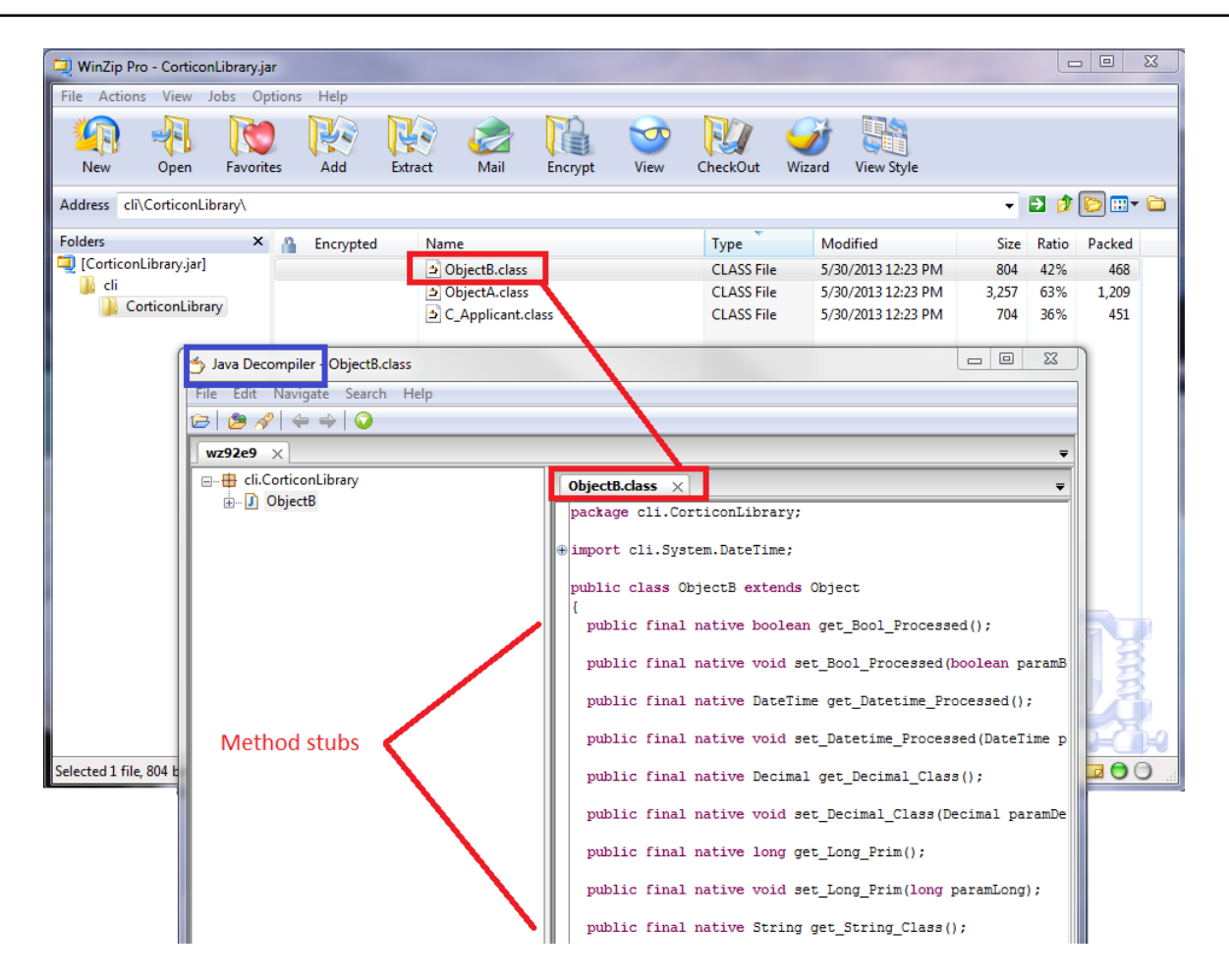

**9.** Open the Vocabulary in Corticon Studio, and then chose the menu command **Vocabulary > Java Object Messaging > Import Java Class Metadata**, as shown:

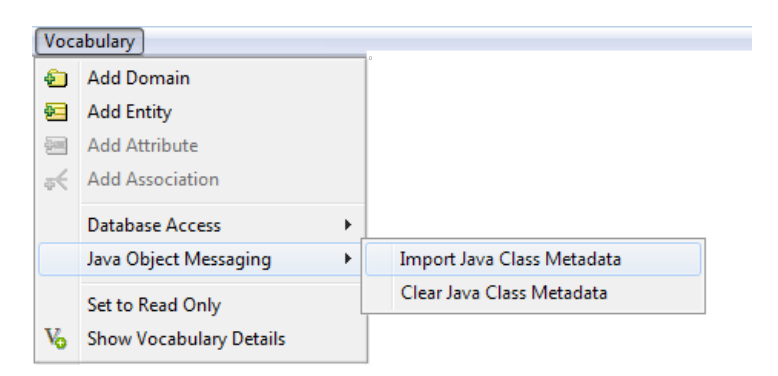

**10. Browse to** [CORTICON\_NET\_HOME]\samples\gen stubs\:

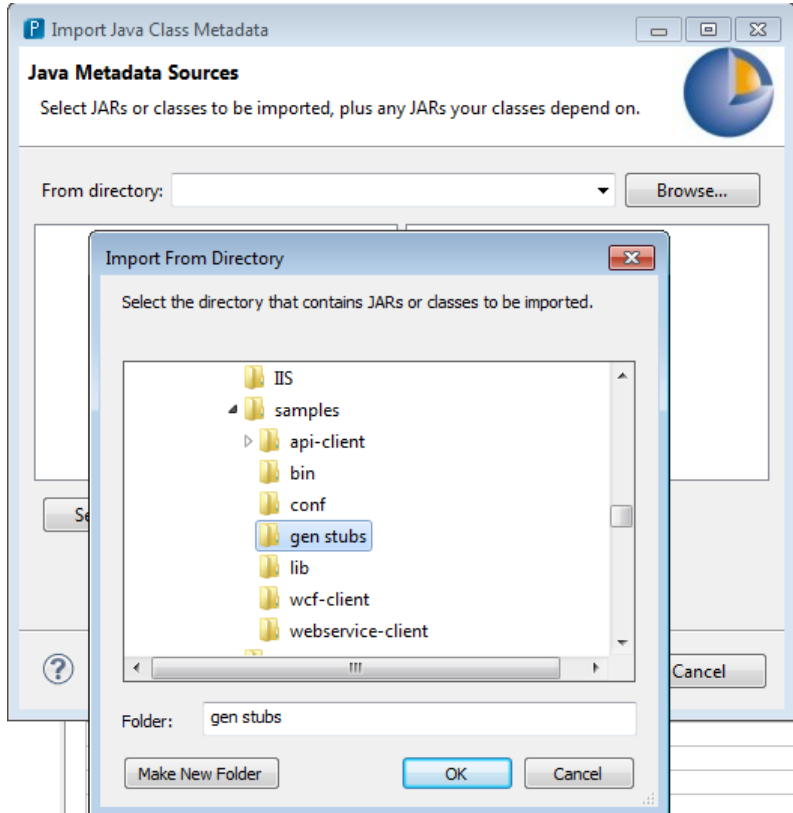

**11.** Select the JAR that you want imported into Corticon Studio, as well as mscorlib.jar that is also in the gen stubs directory. The mscorlib.jar needs to also be selected because the .jar file that was created through the gen stubs process depends on the classes inside the mscorlib.jar.

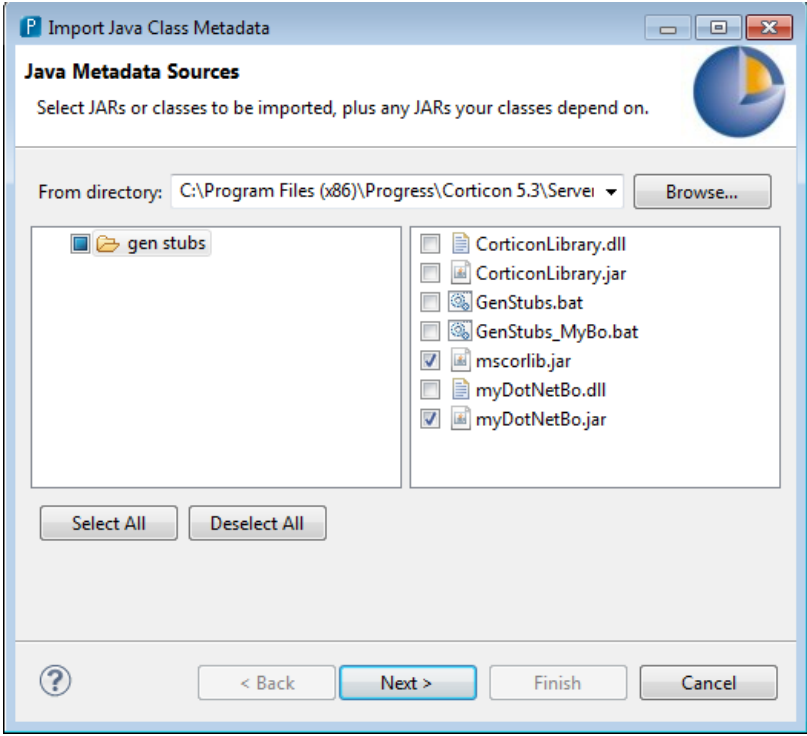

**12.** Select the packages that are associated with the Java Stub Classes that were created in the gen stubs process. In our example, the CorticonLibrary.jar contains classes under the cli.CorticonLibrary package.

**Note:** As noted earlier, Business Objects require a defined Namespace. If there is no defined Namespace, the Java Stub Classes will have a default package of only  $cli$ . That would force you to choose the  $cli$ checkbox, and import **ALL** the Java Class Metadata in the CorticonLibrary.jar and the mscorlib.jar, an unwarranted scope.

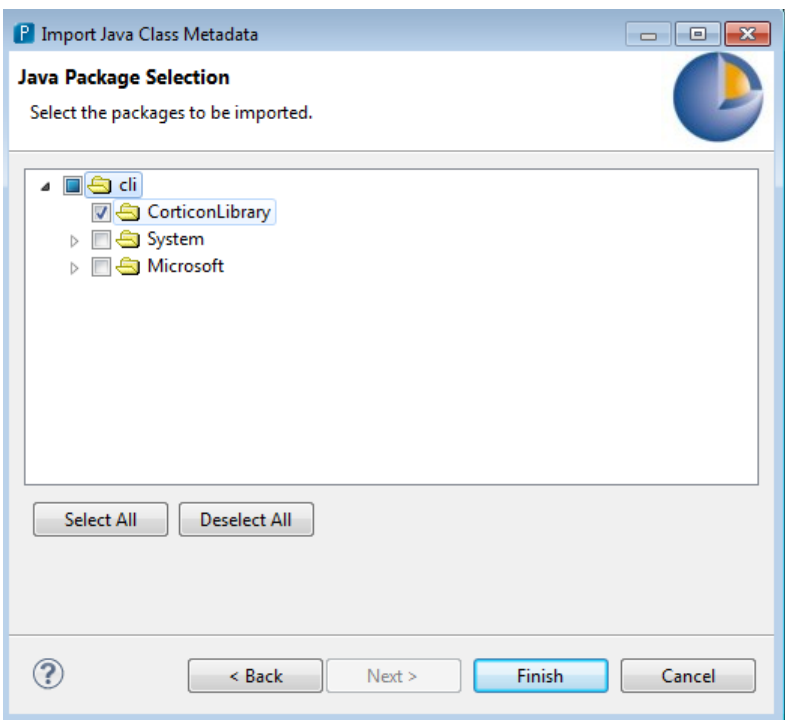

**13.** After import is complete, verify that the **Java Object Getter/Setter Methods** have been assigned to each of the Attributes and Associations.

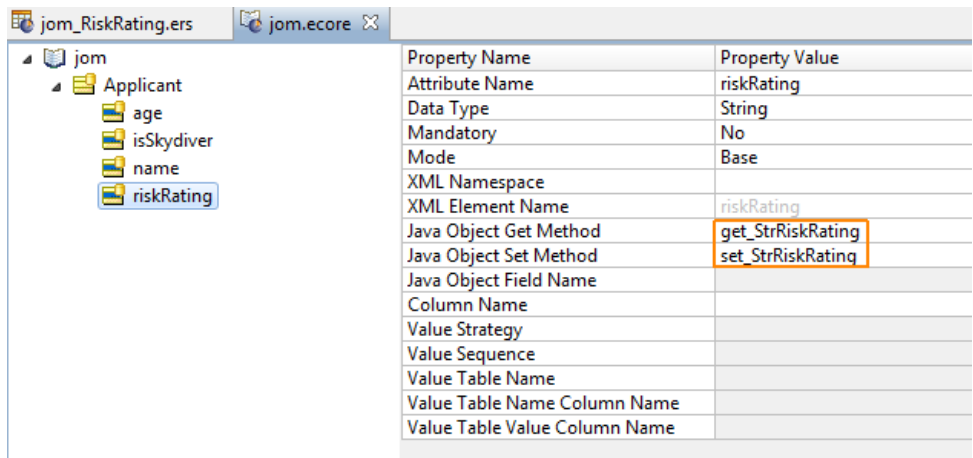

The Vocabulary tries to **SmartMatch** the Vocabulary Attribute and Association Names to match a Getter/Setter name in the imported Java Metadata. The *SmartMatch* looks for an appropriate Getter/Setter Method that begins with get or set as in get<AttributeName> or get\_<AttributeName>. If this occurs, the

Getter/Setter value inside the Vocabulary is colored light grey, indicating that it was determined through a *SmartMatch* lookup.

However, in the example above, **SmartMatch** is unable to match the Getter/Setter with Attribute riskRating because the appropriate Java Class Method does not conform to the *SmartMatch* algorithm:

- Vocabulary Attribute: riskRating
- Smart Match looks for: getRiskRating() or get RiskRating()
- Actual Java Method: get StrRiskRating()
- **14.** Since the *SmartMatch* failed to locate an appropriate Getter/Setter, you need to select the appropriate Getter/Setter Method from the drop-down for that Attribute or Association. Since the user defined their own mappings, the Getter/Setter method value is colored black (as illustrated).

**15.** After deploying the rules to IIS server, ensure that the Business Objects are picked up by copying:

- myDotNetBo.jar to C:\inetpub\wwwroot\axis\lib
- myDotNetBo.dll to C:\inetpub\wwwroot\axis\bin

**16.** When the package has been created, it will look something like this:

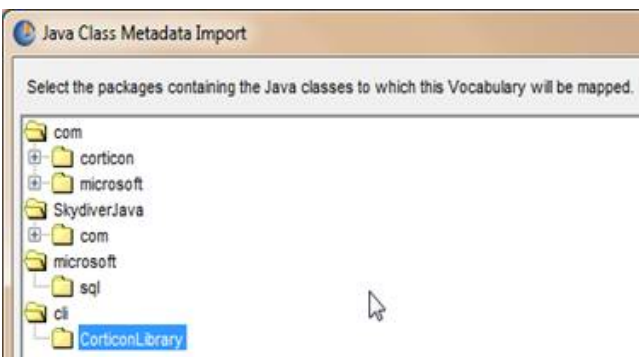

## **Testing outside IIS**

If you are testing your work outside of IIS, such as in a Visual Studio Environment, you to perform some extra tasks:

- **1.** Copy the myDotNetBO.dll to a location where it can be referenced. If running in IIS and the axis application has been deployed, the .dll needs to be moved to the c:\inetpub\wwwroot\axis\bin directory.
- **2.** Copy the myDotNetBo.jar into the running application's [CORTICON\_NET\_HOME]\lib directory.

The JAR is needed during compilation of the Ruleflow  $(.erf)$  into an Enterprise Decision Service  $(.eds)$  file. The compilation step depends on the .jar file being in the  $[CONITIONNETHOME]$  lib directory.

### **Note: About putting the JAR in the \lib directory when Business Objects are used in IIS**

The CorticonConfiguration looks for CORTICON\_HOME\lib. WithIIS, CORTICON\_HOME *couldbe*defined or overridden in the web.config file under [IIS] \axis.

Parameters can be set in Corticon in the <appSettings> section. Note there are no CORTICON HOME or CORTICON WORK DIR settings. That means that the "current directory" is the CORTICON HOME and CORTICON WORK DIR. For IIS, put the JAR file in  $C:\int\wwwroot\axis\lib.$ 

# <span id="page-54-0"></span>**Compiling a Decision Service into an Assembly DLL**

Compiling a Decision Service's . eds file into an Assembly.dll file provides a marked improvement in performance over IKVM dynamically converting .class files during deployment by compiling the .class files inside the .eds file into an Assembly.dll that contains Corticon Data Objects (CDOs), listeners and Rules. The resulting Assembly.dll is added to the .eds file. When the .eds file is deployed, the Corticon Server looks for an  $\text{Assimbly}.dll$ , and when it finds one, it gets the information it needs from the  $\text{Assimbly}.dll$ instead of from the .class files inside the .eds file.

## **Creating an Assembly.dll**

A Corticon Server for .NET installation includes a script, CompileAssembly.bat, located in the .NET Server's home directory that creates an Assembly.dll. The script's inputs require the location of the .eds file you want to compile, and -- if you have Business Objects -- the name of the reference . jar to create for the Business Objects.

To compile a Decision Service into an Assembly.dll:

- **1.** Generate an .eds file. (You could use Transaction Id; 150/151 to Precompile a RuleFlow into an .eds file.)
- **2.** If you have Business Objects, you need to generate stubs (as described in Using .NET [Business](#page-42-0) Objects as payload for [Decision](#page-42-0) Services on page 43) into a . jar file that will be incorporated into your . dll.
- **3.** Edit the script CompileAssembly.bat located at [CORTICON\_HOME]\samples\compile assembly as follows:
	- SET INPUT\_EDS\_FILE\_NAME="<*path of the input .eds file*>"
	- SET REFERENCE\_JAR\_FILE\_NAME="<*path of the reference .jar created by GenStubs*>" (or empty)
- **4.** Save the edited file.
- **5. Open a Command Prompt to the location** [CORTICON HOME]\samples\compile assembly
- **6.** Run the CompileAssembly script.

When the script successfully completes, the .eds file has embedded its Assembly.dll.

# <span id="page-56-0"></span>**Support for Windows Communication Framework (WCF)**

To use this approach, you should have solid .NET programming skills and familiarity with the .NET WCF Framework. This guide does not provide in-depth explanations of working within the .NET WCF environment.

Sample web service client code is provided in [CORTICON HOME]Server .NET\samples\wcf-client. This sample includes the following files:

- Cargo FlightPlan.wsdl WSDL generated by the Deployment Console
- CargoDecisionProxy WCF.cs C# web service proxy generated by svcutil.exe
- CallCargoService.cs C# code demonstrating how to call the web service
- GenProxy.bat Code to generate the decision service proxy from the WSDL
- App.config The configuration file for the decision service endpoint

<span id="page-56-1"></span>For details, see the following topics:

**[Creating](#page-56-1) WSDL and proxy files** 

# **Creating WSDL and proxy files**

The WSDL and the proxy files are created as follows:

1. If your .NET Server and Studio are colocated, you have the Tutorial Ruleflow in the server's [CORTICON\_WORK\_DIR]\Samples\Rule Projects\Tutorial\Tutorial-Done.

If your .NET Server and Studio are on separate machines, copy and stage that file so that it can be accessed on the .NET server machine.

- 2. Launch the Deployment Console on the Corticon Server .NET machine by choosing the **Start** menu command **All Programs > Progress > Corticon 5.6 > Corticon .NET Deployment Console**
- 3. Click the ... button to the right of the Ruleflow on the one empty line listed, and the locate the tutorial example.erf file.
- 4. In the lower section, click the **Type** dropdown, and then choose WSDL.

The window should now look like this:

## **Figure 13: Creating a new WSDL using the Deployment Console**

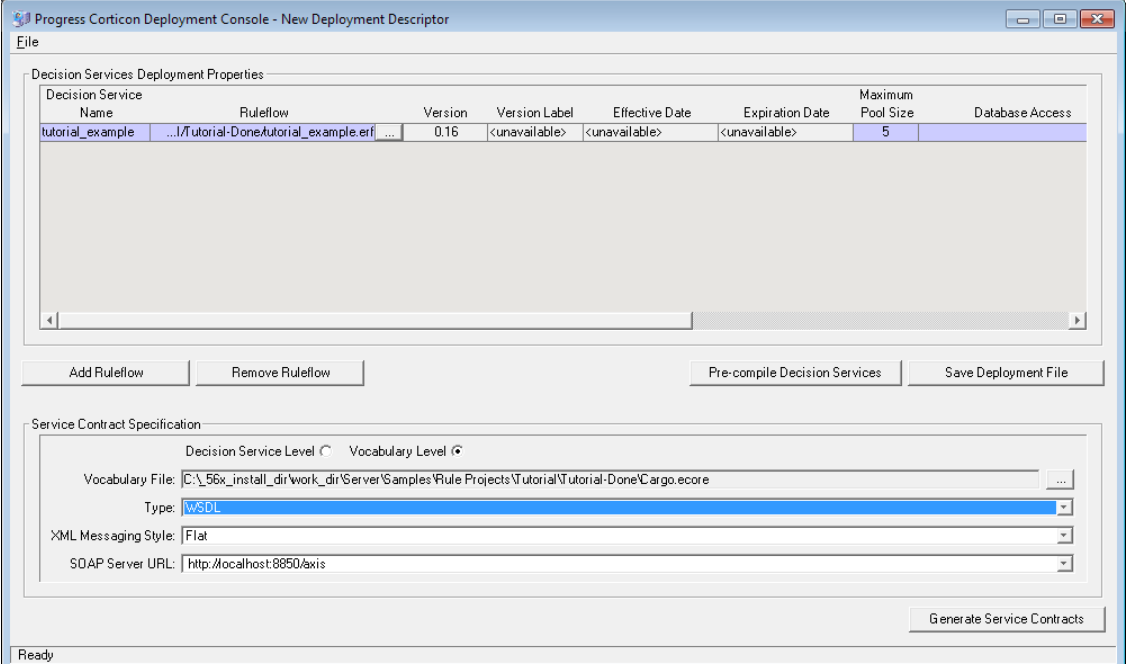

5. Click **Generate Service Contracts** to save the service contract file, which is named Cargo\_Cargo.wsdl. It may be convenient to generate this file into a separate directory. Here, we use directory [CORTICON\_WORK\_DIR].

**Note:** To generate a web service proxy, you need wsdl.exe. When you run wsdl.exe Cargo Cargo.wsdl, the file CargoDecisionService.cs is created. Place that file in the.NET Server's [CORTICON\_HOME]. Refer to the GenProxy.bat file located at [CORTICON\_HOME\_\Server .NET\samples\wcf-client for the WSDL options, typically  $/$ namespace: and  $/$ out:.

6. Write C# client code to call the web service. We provide a sample in CallCargoService.cs, which sets values of attributes used in the rules.

7. Compile CargoDecisionService.cs and CallCargoService.cs using the csc \*.cs command. Generally, the compile process needs to occur in your .NET Framework root directory, so you may need to move both C# files to that directory prior to compilation. In our case, the .NET Framework is installed at C:\WINDOWS\Microsoft.NET\Framework\v4.0.30319

This generates an executable file named CallCargoService-webservice.exe. Store the file in your [CORTICON\_WORK\_DIR].

- 8. If you have not already done so, deploy the tutorial example Decision Service to Corticon Server for .NET on IIS. Follow the instructions for Creating and Installing a Deployment Descriptor File.
- 9. Run CallCargoService-webservice.exe to execute the call to Corticon Server. You will see the following output:

#### **Figure 14: Invoking Corticon Server for .NET via C# Sample Code**

Calling service tutorial\_example Response -------------<br>| workDocumentsType<br>| cargo weighing > 20000 kilos and a volume <= 30 cubic meters<br>| must be packaged in a heavyweight container.

# **A**

# <span id="page-60-0"></span>**Updating your Corticon license JAR for .NET**

Progress Corticon embeds an evaluation license in its products to help you get started.

- Corticon Studio evaluation licenses let you use database access (Enterprise Data Connector or "EDC"), and are timed to expire on a preset date.
- Corticon Server evaluation licenses do not enable use of Enterprise Data Connector, and limit the number of decision services, rules, and pools in use. They too are timed to expire on a preset date.

When you obtain a license file, it applies to Studios as well as Servers. You must perform configuration tasks to record it for each Corticon Studio, each Corticon Server, and each Deployment Console. If you intend to use EDC on your Corticon Servers, your Corticon license must allow it. Contact Progress Corticon technical support if you need to acquire a license.

The Corticon Server license is placed at two locations in the installation to enable use and -- when specified in the license -- enable EDC functions for:

- Corticon Server
- Corticon Deployment Console

#### **To configure Corticon Server for .NET to access its license file:**

- **1. Copy the license JAR with its default name, Colicense.jar.**
- **2.** Depending on your server strategy, the JAR must be placed in its required locations:
	- For an in-process deployment:
		- **1.** Navigate to the .NET Server installation's [CORTICON HOME]\samples\lib directory to paste the file and overwrite the existing file in that location.
		- **2.** Navigate to the .NET Server installation's [CORTICON\_HOME]\webservice\lib directory to paste the file and overwrite the existing file in that location.
- For an IIS deployment:
	- Navigate to the IIS installation location, typically  $C: \int D \cdot D$  inet puband then navigate to its \wwwroot\axis\lib directory to paste the file and, if necessary, overwrite the existing file in that location.

When you launch the Corticon Deployment Console, your license with its registration information is registered for the Corticon Deployment Console. When your license enables EDC, the **Database Access** fields and functions are enabled.

### **Note:**

You can choose to locate the license by another JAR name at a preferred location, and then expressly identify it to the server.

To custom configure Corticon Server for .NET's license location:

- **1.** Navigate in the file system to the Corticon Server for .NET installation's, [CORTICON\_HOME]\Server .NET\samples\bin subdirectory.
- **2.** Double-click on Corticon-Api-Inprocess-Test.exe, then do the following:
	- **a.** Type 416 and then press **Enter**.
	- **b.** Enter (or copy/paste) the complete path to the location of the license JAR file, as in this example, C:\licenses\myCorticonEDC CcLicense.jar. The command echoes back Transaction completed.
	- **c.** To confirm the setting, type 415 and then press **Enter**. The path is echoed back (you might need to scroll up to the command line.)
- **3.** Once the .NET Server is running in remote mode, you can double-click on Corticon-Api-Remote-Test.exe in that same directory to perform the same 416 and 415 tasks as in Step 2 above

# **B**

# <span id="page-62-0"></span>**Access to Corticon knowledge resources**

#### **Complete online [documentation](https://documentation.progress.com/output/ua/Corticon/) for the current release**

**Corticon online tutorials** available in the **Corticon [Learning](https://www.progress.com/corticon/corticon-learning-center) Center**:

- Tutorial: Basic Rule [Modeling](http://wbt.progress.com/progress/nd/fresco/content/public/tutorials/corticon/basic/) in Corticon Studio
- Tutorial: [Advanced](http://wbt.progress.com/progress/nd/fresco/content/public/tutorials/corticon/adv/) Rule Modeling in Corticon Studio
- Modeling Progress Corticon Rules to Access a [Database](http://wbt.progress.com/progress/nd/fresco/content/public/tutorials/corticon/ModRulesARD/) using EDC
- [Connecting](http://wbt.progress.com/progress/nd/fresco/content/public/tutorials/corticon/ConnDecServRD/) a Progress Corticon Decision Service to a Database using EDC
- [Deploying](https://wbt.progress.com/progress/nd/fresco/content/public/tutorials/corticon/Dep_DS_WS_Java/) a Progress Corticon Decision Service as a Web Service for Java
- [Deploying](https://wbt.progress.com/progress/nd/fresco/content/public/tutorials/corticon/Dep-DS-Java/) a Progress Corticon Decision Service in process for Java
- Using Corticon Business Rules in a Progress OpenEdge [Application](https://wbt.progress.com/progress/nd/fresco/content/public/tutorials/corticon/UsingOECorticon/)

#### **Corticon guides (PDF):**

- What's New in [Corticon](https://documentation.progress.com/output/Corticon/5.6.0/whats_new_corticon.pdf)
- Corticon [Installation](https://documentation.progress.com/output/Corticon/5.6.0/corticon_install.pdf) Guide
- Corticon Studio: Rule [Modeling](https://documentation.progress.com/output/Corticon/5.6.0/corticon_rule_modeling.pdf) Guide
- Corticon Studio: Quick [Reference](https://documentation.progress.com/output/Corticon/5.6.0/corticon_quick_reference.pdf) Guide
- Corticon Studio: Rule [Language](https://documentation.progress.com/output/Corticon/5.6.0/corticon_rule_language.pdf) Guide
- Corticon Studio: [Extensions](https://documentation.progress.com/output/Corticon/5.6.0/corticon_extensions.pdf) Guide
- Corticon Server: Integration and [Deployment](https://documentation.progress.com/output/Corticon/5.6.0/corticon_integration_deployment.pdf) Guide
- [Corticon](https://documentation.progress.com/output/Corticon/5.6.0/corticon_web_console.pdf) Server: Web Console Guide
- Corticon Server: [Deploying](https://documentation.progress.com/output/Corticon/5.6.0/corticon_deploying_web_services_with_java.pdf) Web Services with Java
- Corticon Server: [Deploying](https://documentation.progress.com/output/Corticon/5.6.0/corticon_deploying_web_services_with_dotnet.pdf) Web Services with .NET

### **Corticon JavaDoc API reference (HTML):**

- [Corticon](https://documentation.progress.com/output/Corticon/5.6.0/javadoc/Server) Server API
- [CorticonExtensions](https://documentation.progress.com/output/Corticon/5.6.0/javadoc/Extensions) API

### **See also:**

- [Introducing](https://documentation.progress.com/output/ua/PAS/) the Progress® Application Server
- Corticon documentation for this release on the Progress download site: What's New Guide (PDF), Installation Guide (PDF), PDF download package, and the online Eclipse help installed with Corticon Studio.